**Brilliance** 231P4

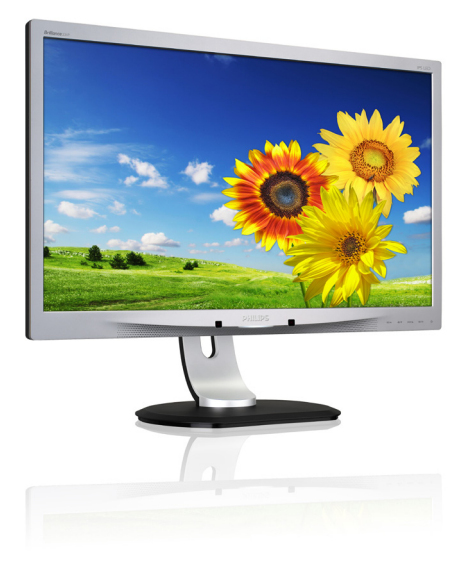

# www.philips.com/welcome

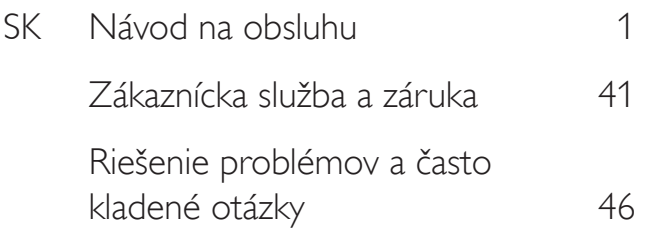

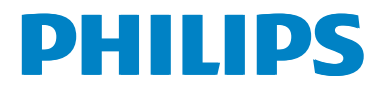

# Obsah

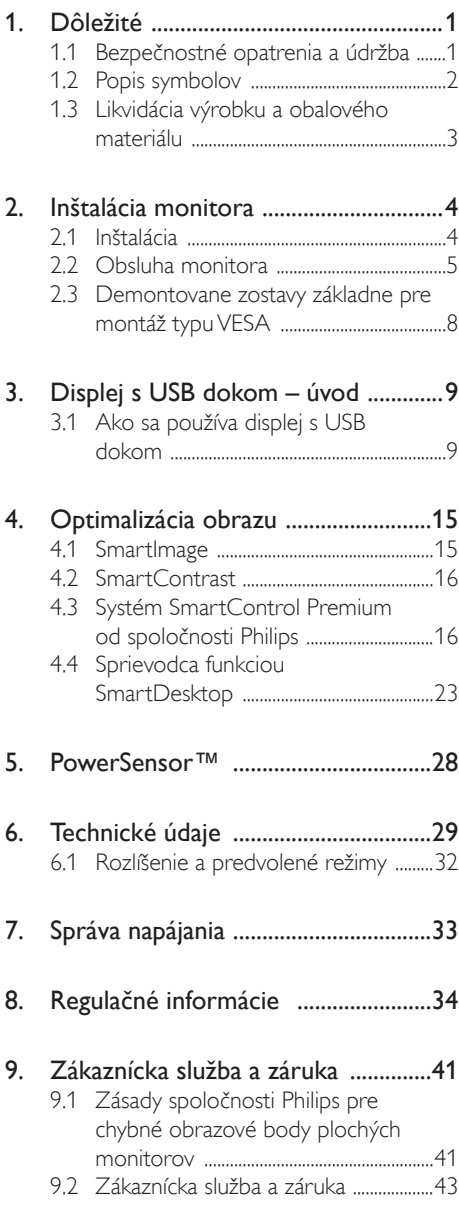

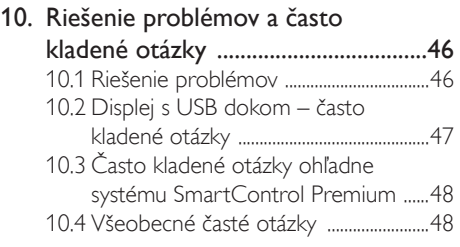

# 1. Dôležité

Elektronický návod na obsluhu je určený pre každého, kto používa monitor značky Philips. Skôr ako začnete svoj monitor používať, nájdite si čas na preštudovanie tohto návodu na obsluhu. Obsahuje dôležité informácie a poznámky týkajúce sa obsluhy vášho monitora.

Záruka spoločnosti Philips sa vzťahuje na určené použitie výrobku, jeho používanie v súlade s pokynmi na používanie a uplatňuje sa po predložení originálu faktúry alebo pokladničného dokladu, ktoré obsahujú dátum predaja, názov predajcu a model a výrobné číslo výrobku.

# 1.1 Bezpečnostné opatrenia a údržba

# Výstrahy

Používanie iných ovládačov, prispôsobení alebo postupov než tých, ktoré boli špecifikované v tejto dokumentácii môže mať za následok zasiahnutie elektrickým prúdom, riziká spôsobené elektrickým prúdom a/alebo mechanické riziká.

Pri pripájaní a používaní vášho počítačového monitora si prečítajte a dodržiavajte tieto pokyny:

# Prevádzka

- Monitor chráňte pred účinkami priameho slnečného žiarenia, veľmi silným svetlom a pred účinkami od iných zdrojov tepla. Dlhodobé vystavenie účinkom tohto typu prostredia môže mať za následok zmenu farby a poškodenie monitora.
- Odstráňte akékoľvek predmety, ktoré by mohli spadnúť do vetracích otvorov alebo zabrániť správnemu chladeniu elektroniky monitora.
- Neupchávajte vetracie otvory na skrinke.
- Pri polohovaní monitora sa uistite, či je napájacia zástrčka a zásuvka ľahko prístupná.
- Ak vypínate monitor odpojením napájacieho kábla alebo kábla adaptéra, počkajte 6 sekúnd pred pripojením napájacieho kábla alebo kábla adaptéra, aby ste zabezpečili normálnu prevádzku.
- Prosím, používajte vždy len schválený napájací kábel dodávaný spoločnosťou Philips. Ak váš napájací kábel chýba, prosím kontaktujte svoje miestne servisné centrum. (Obráťte sa prosím na informačné centrum spotrebiteľov starostlivosti o zákazníka)
- Počas prevádzky nevystavujte monitor prudkým vibráciám ani podmienkam s veľkými nárazmi.
- Neudierajte alebo nehádžte monitorom počas prevádzky alebo prepravy.

# Údržba

- Kvôli ochrane monitora pred poškodením nevyvíjajte nadmerný tlak na LCD panel. Pri prenášaní vášho monitora uchopte rám a tak ho zdvihnite; nedvíhajte monitor umiestnením rúk alebo prstov na LCD panel.
- Ak monitor nebudete dlhšiu dobu používať, odpojte ho.
- Ak potrebujete monitor očistiť mierne vlhkou textíliou, odpojte ho. Obrazovku môžete zotrieť suchou textíliou, ale vo vypnutom stave. Nikdy však nepoužívajte organické rozpúšťadlá, ako sú alkohol alebo tekutiny s amoniakovým základom.
- Aby ste sa vyhli riziku zasiahnutia elektrickým prúdom alebo trvalému poškodeniu prístroja, nevystavujte monitor vplyvom prachu, dažďa, vody alebo nadmerne vlhkého prostredia.
- Ak váš monitor zostane vlhký, utrite ho čo najskôr suchou textíliou.
- Ak sa do vášho monitora dostane cudzí predmet alebo voda, ihneď ho vypnite a odpojte napájací kábel. Potom odstráňte cudzí predmet alebo vodu a odošlite ho do servisného centra.
- Neuskladňujte ani nepoužívajte monitor na miestach, ktoré sú vystavené teplu, priamemu slnečnému svetlu alebo extrémnemu chladu.
- Pre zachovanie najlepšej prevádzky vášho monitora a zabezpečenie čo najdlhšej životnosti, prosím používajte monitor na mieste, ktoré spadá do nasledujúcich rozsahov teplôt a vlhkosti.

- Teplota: 0-40 °C (32-95 °F)
- Vlhkosť: relatívna vlhkosť 20 80 %

# Dôležité informácie o vpálenom obraze/ obraze s duchmi

- Ak mienite nechať monitor bez dozoru. vždy spustite pohybujúci sa šetrič obrazovky. Vždy aktivujte aplikáciu pravidelnej obnovy obrazovky v prípade, že sa na monitore bude zobrazovať nemenný statický obsah. Neprerušené dlhodobé zobrazenie nepohybujúcich sa alebo statických obrázkov môže na vašej obrazovke spôsobiť "vpálenie obrazu", ktoré je známe aj ako "paobraz" alebo "zobrazenie duchov".
- "Vpálenie obrazu", "paobraz" alebo "zobrazenie duchov" predstavujú dobre známy jav v oblasti technológií LCD panelov. Vo väčšine prípadov "vpálenie obrazu", "paobraz" alebo "zobrazenie duchov" postupne po vypnutí monitora zmizne.

# Výstraha

Opomenutie aktivovať šetrič obrazovky alebo aplikáciu na pravidelné obnovovanie obrazovky môže mať za následok vážne "vypálenie obrazu", vznik "paobrazu" alebo "zobrazenie duchov", pričom tieto príznaky nezmiznú a nedajú sa opraviť. Na vyššie uvedené poškodenie sa vaša záruka nevzťahuje.

### Servis

- Kryt zariadenia môžu odmontovať len kvalifikované osoby.
- Ak je potrebný akýkoľvek dokument pre opravu alebo integráciu, prosím kontaktujte svoje miestne servisné centrum. (Prosím, pozrite si časť ...Informačné centrum spotrebiteľov".)
- Informácie o preprave nájdete v časti "Technické špecifikácie".
- Nenechávajte svoj monitor v aute alebo kufri na priamom slnečnom svetle.

### **e** Poznámka

Ak monitor nepracuje správne, alebo nie ste si istý čo podniknúť keď boli dodržané prevádzkové pokyny uvedené v tejto príručke, konzultujte ďalší postup so servisným technikom.

# 1.2 Popis symbolov

Nasledovné podkapitoly popisujú spôsob označovania poznámok, ktoré sú použité v tomto dokumente.

#### Poznámky, upozornenia a výstrahy

V celej tejto príručke môžu byť časti textu sprevádzané ikonou a vytlačené hrubým písmom alebo kurzívou. Tieto časti textu obsahujú poznámky, upozornenia alebo výstrahy. Použité sú nasledovne:

# **Poznámka**

Táto ikona označuje dôležité informácie a tipy, ktoré vám pomôžu lepšie využiť váš počítačový systém.

# **AU**pozornenie

Táto ikona označuje informácie, ktoré vám napovedia, ako predchádzať buď potenciálnemu poškodeniu hardvéru alebo strate údajov.

# Výstraha

Táto ikona označuje potenciálne ublíženie na zdraví a napovie vám, ako sa tomuto problému vyhnúť.

Niektoré výstrahy sa môžu objaviť v rôznych formách a môžu byť sprevádzané ikonou. V takýchto prípadoch je použitie špecifickej prezentácie takejto výstrahy povinne uložené príslušnou úradnou mocou.

# 1.3 Likvidácia výrobku a obalového materiálu

Smernica o odpadových elektrických a elektronických zariadeniach -WEEE

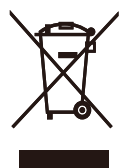

This marking on the product or on its packaging illustrates that, under European Directive 2012/19/EU governing used electrical and electronic appliances, this product may not be disposed of with normal household waste. You are responsible for disposal of this equipment through a designated waste electrical and electronic equipment collection. To determine the locations for dropping off such waste electrical and electronic, contact your local government office, the waste disposal organization that serves your household or the store at which you purchased the product.

Your new monitor contains materials that can be recycled and reused. Specialized companies can recycle your product to increase the amount of reusable materials and to minimize the amount to be disposed of.

All redundant packing material has been omitted. We have done our utmost to make the packaging easily separable into mono materials.

Please find out about the local regulations on how to dispose of your old monitor and packing from your sales representative.

# Taking back/Recycling Information for **Customers**

Philips establishes technically and economically viable objectives to optimize the environmental performance of the organization's product, service and activities.

From the planning, design and production stages, Philips emphasizes the important of making products that can easily be recycled. At Philips, end-of-life management primarily entails participation in national take-back initiatives and recycling programs whenever possible, preferably in cooperation with competitors, which recycle all materials (products and related packaging material) in accordance with all Environmental Laws and taking back program with the contractor company.

Your display is manufactured with high quality materials and components which can be recycled and reused.

To learn more about our recycling program please visit

http://www.philips.com/sites/philipsglobal/ about/sustainability/ourenvironment/ productrecyclingservices.page

# 2. Inštalácia monitora

# 2.1 Inštalácia

# **1** Obsah balenia

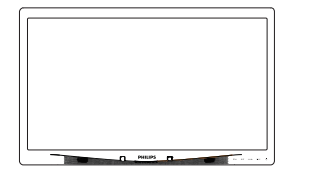

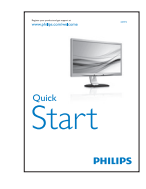

 $\diagdown$ Philips and the Philips' Shield Emblem are registered trademarks of <sup>n</sup>

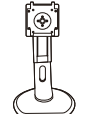

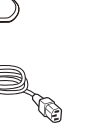

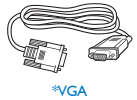

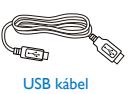

# **2** Inštalácia základne

1. Monitor položte prednou stranou na hladký povrch. Dávajte pozor, aby nedošlo k poškriabaniu alebo poškodeniu obrazovky.

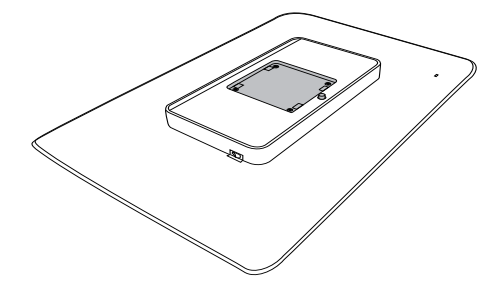

2. Zacvaknutím pripojte základňu do montážnej plochy VESA.

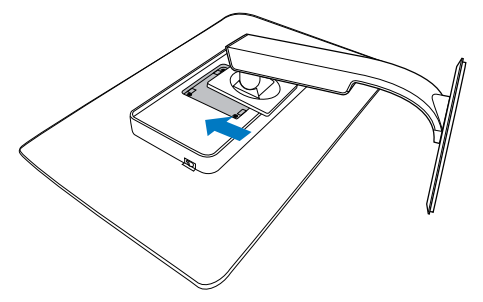

\*Závisí na krajine

\*DVI

Napájací kábel

Pripojenie do počítača

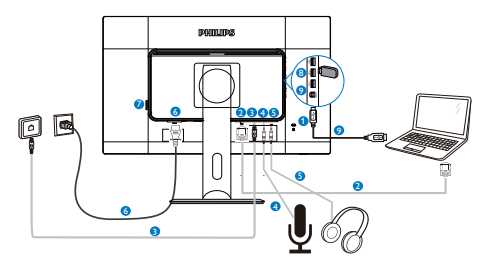

- **1** Zámka proti odcudzeniu Kensington
- **2** Vstup VGA
- **3** Ethernet
- **4** Mikrofón
- **5** Výstup zvuku
- **6** Vstup striedavého napätia
- **7** Prepínač nulového napájania
- **8** Vstupný konektor USB
- **9** Odosielací USB port

# Pripojenie k počítaču

- 1. Pevne pripojte šnúru napájania do zadnej časti monitora.
- 2. Vypnite počítač a odpojte napájací kábel.
- 3. Pripojte signálny kábel monitora k video konektoru na zadnej strane vášho počítača.
- 4. Zapojte napájací kábel vášho počítača a monitora do blízkej zásuvky.
- 5. Zapnite počítač a monitor. Ak sa na monitore zobrazí obrázok, inštalácia je hotová.

# 2.2 Obsluha monitora

**1** Popis tlačidiel na ovládanie

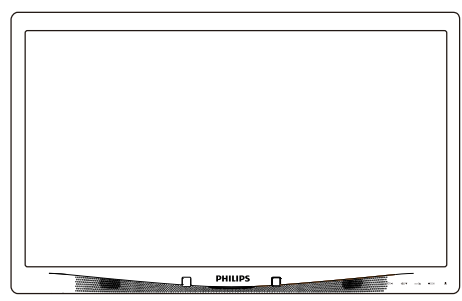

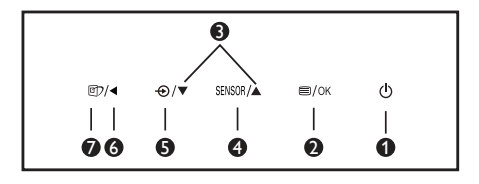

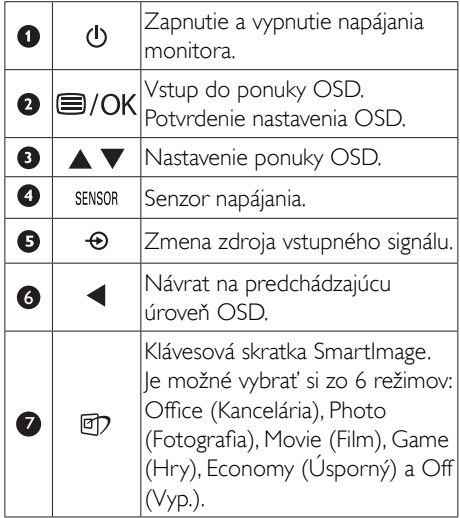

# 2 Popis zobrazenia na obrazovke

# Čo je zobrazenie na obrazovke (OSD)?

On-Screen Display (OSD, zobrazenie na obrazovke) je funkciou všetkých LCD monitorov Philips. Umožňuje užívateľovi prispôsobenie výkonu obrazovky alebo výber funkcií monitora priamo cez okno s pokynmi na obrazovke. Používateľsky príjemné rozhranie displeja na obrazovke je uvedené nižšie:

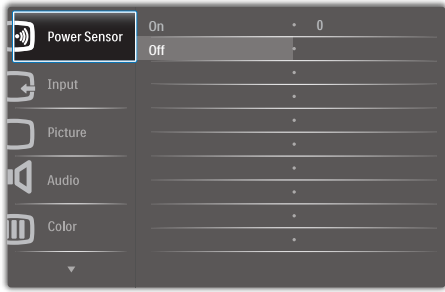

# Základné a jednoduché pokyny ohľadne klávesov ovládacích prvkov

Vo vyššie uvedenom OSD môžete stlačiť tlačidlá  $\blacktriangledown$   $\blacktriangle$  na prednom ráme monitora a pohybovať kurzorom, alebo môžete stlačiť tlačidlo OK pre potvrdenie voľby alebo zmeny.

# Ponuka OSD

Nižšie je zobrazená štruktúra zobrazenia na obrazovke. Pri práci s rôznymi nastaveniami môžete neskôr použiť túto štruktúru ako návod.

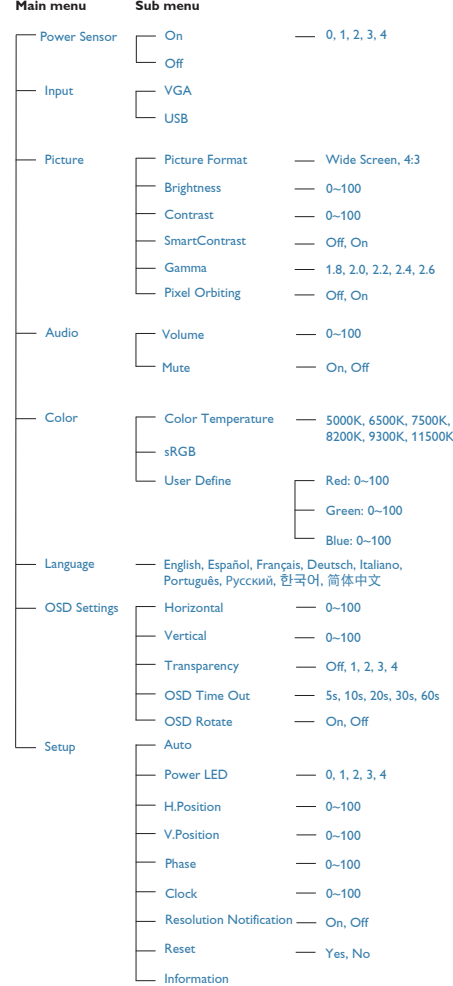

# Oznámenie o rozlíšení

Tento monitor bol navrhnutý tak, aby jeho optimálny výkon bol pri jeho prirodzenom rozlíšení 1920 x 1080 pri 60 Hz. Ak je monitor napájaný pri inom rozlíšení, na obrazovke sa zobrazí upozornenie: Use 1920 × 1080 @ 60 Hz for best results (Pre dosiahnutie najlepších výsledkov používajte 1920 x 1080 pri 60 Hz).

Hlásenie o prirodzenom rozlíšení je možné vypnúť v položke Nastavenie v rámci ponuky pre OSD (Zobrazenie na obrazovke).

# 4 Nastavenie polohy

# Naklonenie

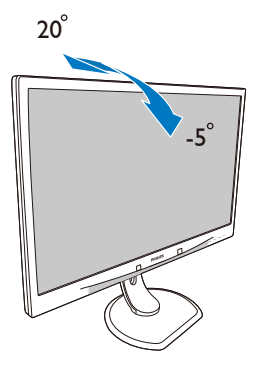

# Nastavenie výšky

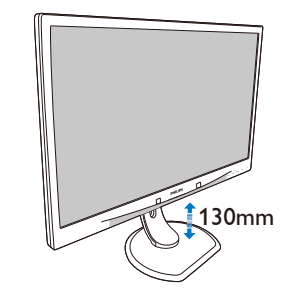

Otáčanie

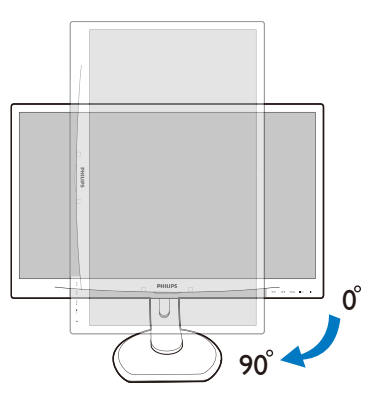

# Otočenie

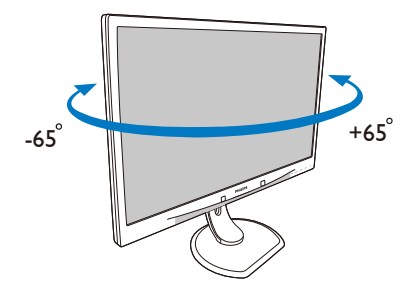

# 2.3 Demontovane zostavy základne pre montáž typuVESA

Pred tým, ako začnete s odmontovaním základne monitora, aby ste predišli možnému poškodeniu alebo poraneniu, postupujte podľa nasledujúcich pokynov.

1. Monitor položte prednou stranou na hladký povrch. Dávajte pozor, aby nedošlo k poškriabaniu alebo poškodeniu obrazovky.

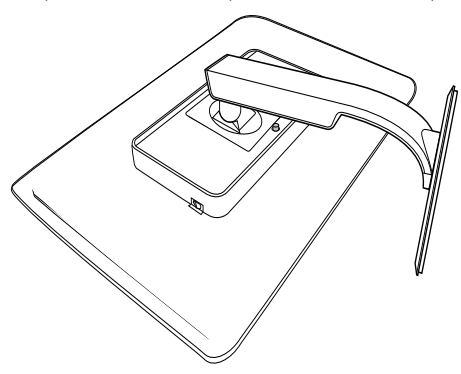

2. Z krytu závesu vyskrutkujte skrutky.

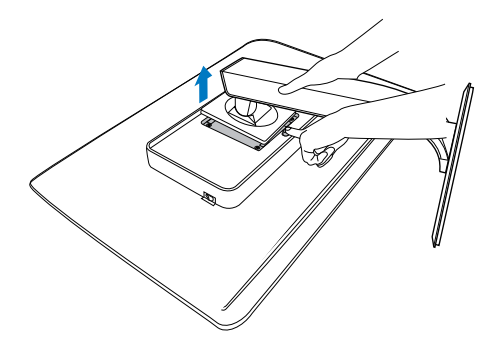

# Poznámka

Monitor je vhodný pre 100 mm x 100 mm montážne rozhranie, ktoré vyhovuje VESA.

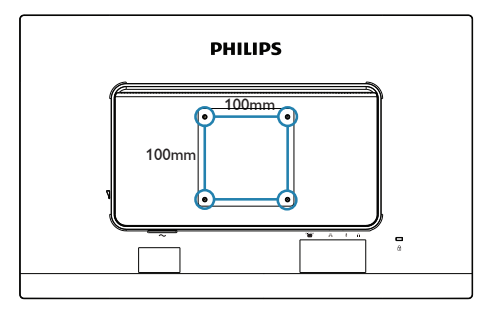

# 3. Displej s USB dokom – úvod

Ak patríte medzi väčšinu používateľov notebookov, ktorí nemajú k dispozícii dokovaciu stanicu, potom je pre vás tento displej s USB dokom tou najlepšou voľbou.

Displej s USB dokom kombinuje výkon veľmi rýchleho rozhrania USB 3.0 a štandardného rozbočovača USB 2.0 spolu s ethernet pripojením a stereofónnymi reproduktormi. Umožňuje vám pripojiť váš prenosný počítač k tomuto displeju pomocou samostatného USB kábla, pričom ponúka obraz vo formáte Full HD, digitálny zvuk a prehľadávanie internetu. Taktiež ponúka pohodlie trvalo pripojeného príslušenstva, ako je klávesnica, myš alebo iné periférne zariadenia, k tomuto displeju s uvoľnením cenných USB portov napríklad na vašom ultrabooku.

# 3.1 Ako sa používa displej s USB dokom

# Inštalácia softvéru DisplayLink Graphics

Aby ste mohli svoj displej s USB dokom používať, vo vašom operačnom systéme Windows musíte nainštalovať softvér DisplayLink Graphic. Tento softvér vám umožňuje jednoducho ovládať preferencie vášho displeja. Ovládač je kompatibilný s operačnými systémami Microsoft Windows 8, 7, Vista a XP. Tento displej nefunguje v DOS.

# Postup inštalácie:

1. Na priloženom disku CD dvakrát kliknite na súbor Setup.exe. Zobrazí sa okno User Account Control (Kontrola konta používateľa) systému Windows. (ak je dostupné v operačnom systéme).

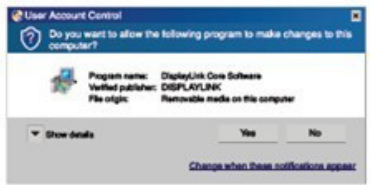

2. Kliknite na tlačidlo Áno. Otvorí sa okno s licenčnou zmluvou pre koncového používateľa softvéru DisplayLink.

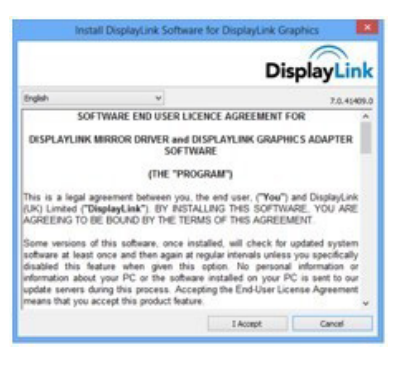

3. Po kliknutí na Súhlasím sa spustí inštalácia softvéru DisplayLink Core a DisplayLink Graphics.

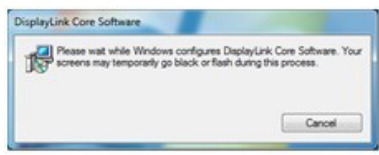

# **A** Poznámka

Počas inštalovania môže obrazovka blikať alebo stmavnúť. Hore uvedené okno inštalácie zmizne, ale na konci inštalácie sa nezobrazí žiadna správa.

4. Po skončení inštalácie softvéru pripojte USB displej pomocou USB kábla k svojmu prenosnému počítaču, potom sa na paneli úloh zobrazí hlásenie "Našlo sa nové zariadenie".

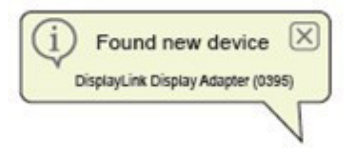

5. Keď sa našlo zariadenie, softvér DisplayLink Graphics sa automaticky nainštaluje.

6. Po dokončení inštalácie budete musieť svoj prenosný počítač reštartovať, aby ste mohli displej s USB dokovaním začať používať.

7. Po skončení reštartu systému Windows budete na displeji s USB dokovaním vidieť obrázky.

# <sup>2</sup> Ovládanie displeja

Po pripojení zariadení sa na paneli úloh zobrazí ikona. Toto umožňuje prístup do ponuky Správca DisplayLink.

Používanie ponuky DisplayLink Manager

1. Kliknutím na "Šípka na zobrazenie skrytých ikon" na paneli úloh.

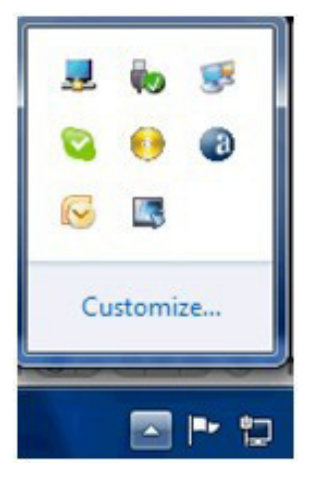

2. Kliknite na ikonu DisplayLink ...

Zobrazí sa ponuka s niekoľkými možnosťami. Tie sú zobrazené a opísané nižšie.

Windows 8, Windows 7

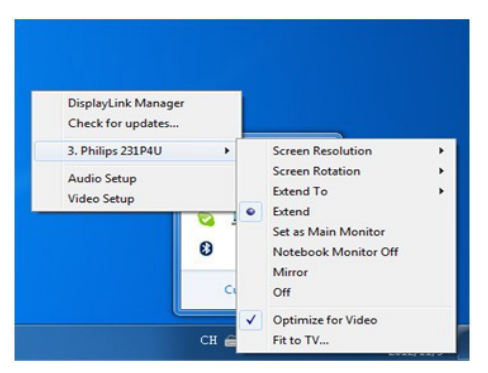

# Windows Vista, Windows XP

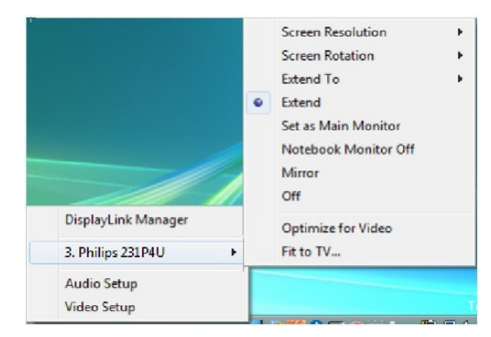

# 3. Displej s USB dokom – úvod

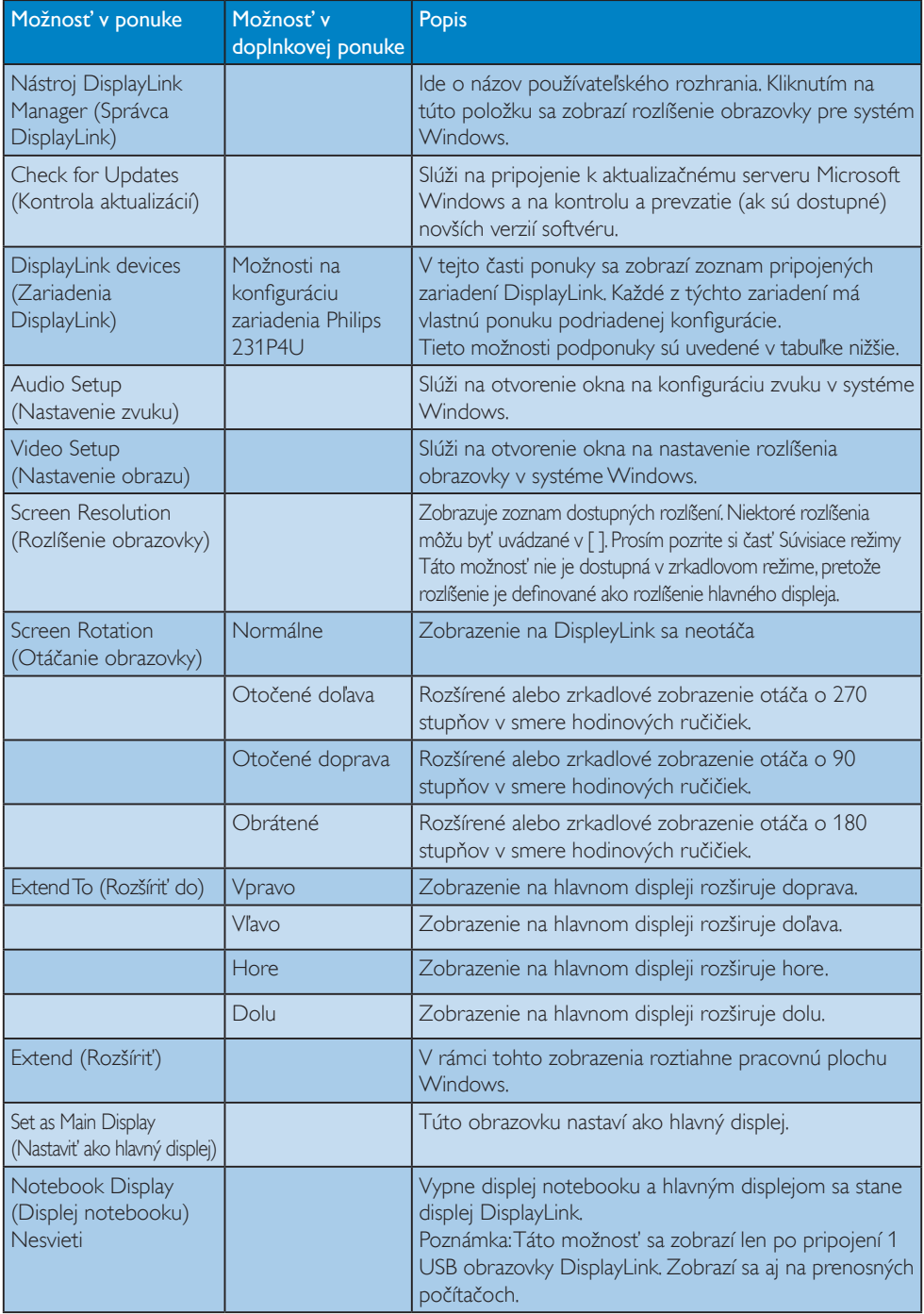

# 3. Displej s USB dokom – úvod

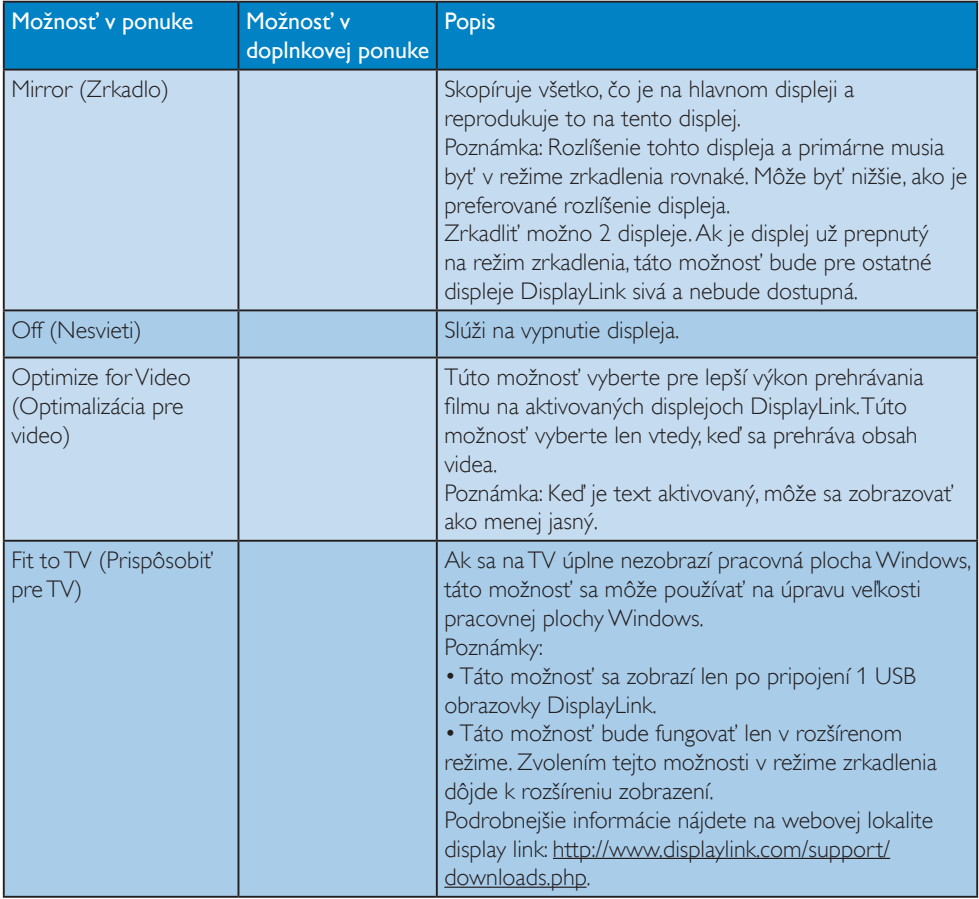

Režim chodu pripojeného displeja DisplayLink sa tiež môže ovládať prepnutím režimu tak, že vo Windows sa zobrazí ponuka stlačením kombinácie klávesov Windows+P (a cyklovaním v tejto ponuke).

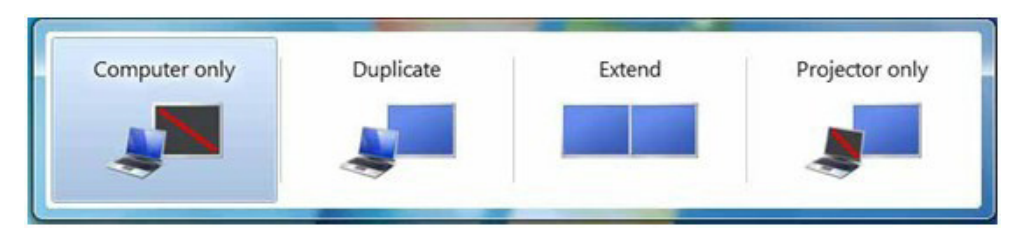

# **B** Nastavenie siete Ethernet s USB dokovaním

1. Otvorte okno "Sieťové pripojenia".

V systéme Windows 8, Windows 7 alebo Windows Vista napíšte v okne na vyhľadávanie v ponuke Štart "ncpa.cpl":

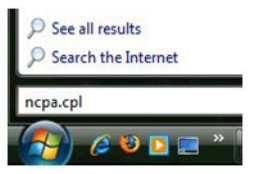

V systéme Windows XP zvoľte po kliknutí na tlačidlo Štart Pripojiť k -> Zobraziť všetky pripojenia.

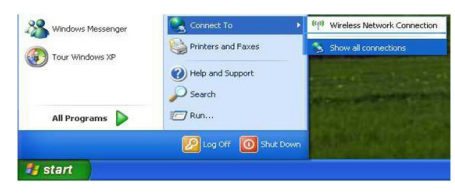

2. Otvorí sa okno Sieťové pripojenia. Pre preferovaný sieťový zdroj nájdite a zvoľte ..231P4U USB Ethernet".

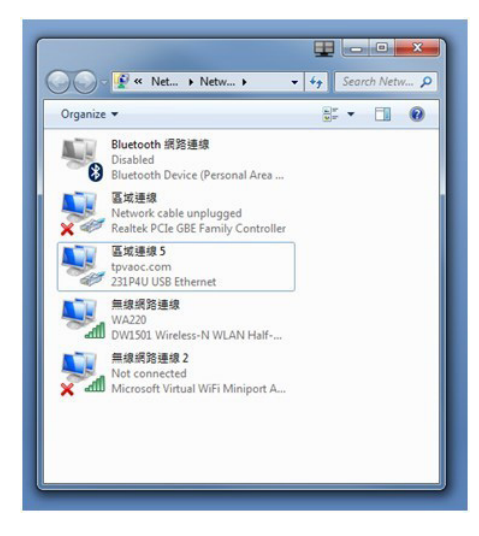

3. Pravým tlačidlom kliknite na ikonu

231P4U USB Ethernet a potom kliknite na

"Povoliť"; teraz môžete surfovať po internete.

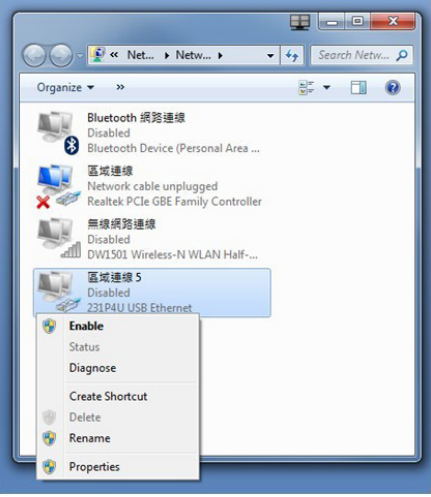

# **A** Poznámka

Počas pripojenia siete Ethernet z displeja s USB dokovaním sa vyžaduje USB upstream pripojenie pomocou USB kábla medzi prenosným počítačom a displejom.

# **4 Nastavenie zvukového zdroja s USB** dokovaním

1. Kliknite na ikonu DisplayLink **4.** a potom zvoľte "Audio Setup" (Nastavenie zvuku), ako je to znázornené na obrázku nižšie.

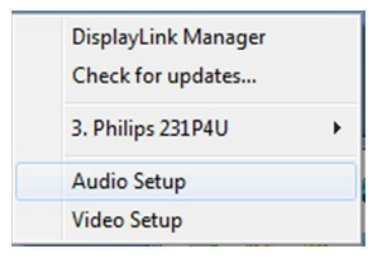

2. Pravým tlačidlom kliknite na 231P4U USB Audio a potom kliknite na Povoliť.

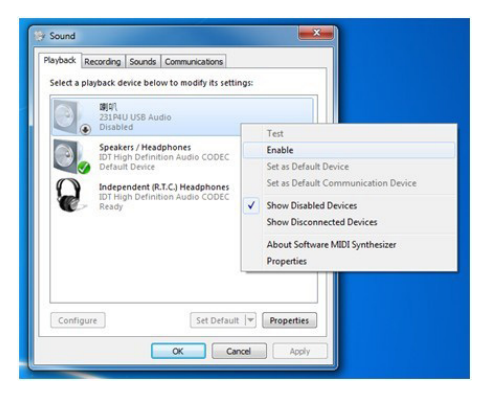

3. 231P4U USB Audio sa stane predvoleným komunikačným zariadením. Pravým tlačidlom znova kliknite na 231P4U USB Audio a kliknite na "Nastaviť ako predvolené zariadenie"; teraz môžete počúvať hudbu z displeja s USB dokovaním.

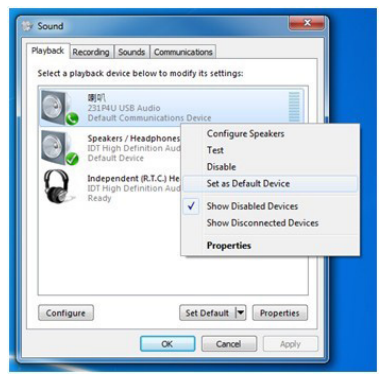

**A** Poznámka

Funkcia zvuku bude k dispozícii len počas pripojenia k USB upstream konektoru displeja.

# 5 USB dokovacia stanica

Vstavaný konektor na pripojenie slúchadiel, vstup pre mikrofón, ethernet,  $1 \times 3.0$  USB upstream,  $2 \times 3.0$  USB downstream a  $1 \times 2.0$ USB vytvárajú z tohto displeja pohodlnú a čas šetriacu pracovnú stanicu pri používaní len jedného USB kábla na prepojenie USB 3.0

upstream/downstream portov medzi prenosným počítačom a displejom.

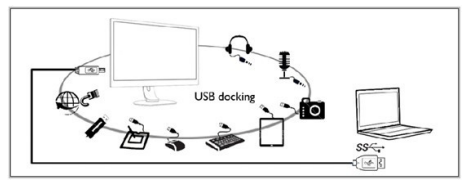

**A** Poznámka

Podrobnejšie aktualizované informácie o softvéri DisplayLink si pozrite na webovej lokalite http:// www.displaylink.com/support/downloads/.php .

# Optimalizácia obrazu

# 4.1 SmartImage

# 1 Čo je to?

Funkcia SmartImage poskytuje predvolené nastavenia, ktorými sa optimalizuje zobrazenie rôznych typov obsahu s obrazovým záznamom, pričom sa dynamicky prispôsobuje jas, kontrast, farby a ostrosť obrazu v reálnom čase. Či už pracujete s textovými aplikáciami, zobrazovaním obrázkov alebo ak sledujete video, funkcia Philips SmartImage zabezpečuje vynikajúci optimalizovaný výkon pre zobrazenie na monitore.

# 2 Prečo je to potrebné?

Týmto získate monitor, ktorý poskytuje optimalizované zobrazenie obsahu všetkých typov vašich obľúbených obrazových záznamov, pričom softvér SmartImage dynamicky prispôsobuje jas, kontrast, farbu a ostrosť obrazu v reálnom čase s cieľom zlepšiť váš zážitok zo sledovania monitora.

# **3** Ako to funguje?

SmartImage je exkluzívna a špičková technológia spoločnosti Philips, ktorá analyzuje obsah obrazového záznamu, ktorý sa zobrazuje na obrazovke. Na základe zvoleného scenára technológia SmartImage dynamicky zdokonalí kontrast, sýtosť farieb a ostrosť obrázkov s cieľom vylepšiť zobrazovaný obsah - a to všetko v reálnom čase stlačením jediného tlačidla.

# **4** Ako sa aktivuje funkcia SmartImage?

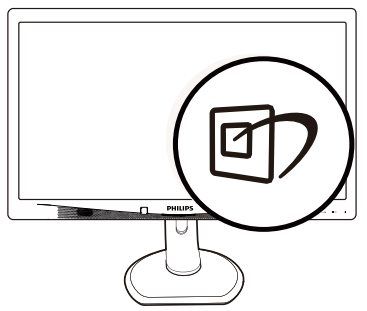

1. Stlačením tlačidla 回 spustíte zobrazenie na obrazovke pre funkciu SmartImage.

- 2. Stláčaním tlačidla <sup>gy</sup> môžete prepínať medzi režimom Office (Kancelária), Photo (Fotografia), Movie (Film), Game (Hra), Economy (Úsporný) a Off (Vyp.).
- 3. Informácia o zobrazení na obrazovke pre funkciu SmartImage zostane na obrazovke 5 sekúnd, alebo je tiež možné vykonať potvrdenie stlačením tlačidla "OK".

Je možné vybrať si zo šiestich režimov: Office (Kancelária), Photo (Fotografia), Movie (Film), Game (Hry), Economy (Úsporný) a Off (Vyp.).

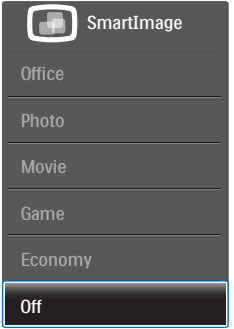

- Office (Kancelária): Zvýrazňuje text a potláča jas, aby sa zlepšila čitateľnosť a znížila sa únava očí. Tento režim značne zlepšuje čitateľnosť a produktivitu pri práci s tabuľkovými procesormi, súbormi vo formáte PDF, skenovanými článkami alebo inými všeobecnými kancelárskymi aplikáciami.
- Photo (Fotografie): Tento profil vytvára kombináciu sýtosti farieb, dynamického kontrastu a zlepšenej ostrosti obrazu pre zobrazovanie fotografií a iného obrazového záznamu s výnimočnou čistotou živých farieb – a to všetko bez artefaktov a vyblednutých farieb.
- Movie (Film): Zvýšená svietivosť, sýtosť závislá na farbách, dynamický kontrast a vysoká ostrosť zobrazujú každý detail v rámci tmavých plôch vašich videí, a to bez vyblednutia farieb v rámci svetlejších oblastí a pri zachovaní dynamických prirodzených hodnôt s cieľom neprekonateľného zobrazenia videa.
- Game (Hra): Zapnutím v rámci obvodu mechaniky dosiahnete najlepší čas odozvy, zmenšia sa zubaté okraje rýchlo sa pohybujúcich objektov na obrazovke, vylepší sa kontrastný

pomer pre svetlé a tmavé schémy; tento profil ponúka najlepší zážitok z hrania hier pre hráčov.

- Economy (Úsporný režim): Pri tomto profile sa jas a kontrast prispôsobí a podsvietenie sa jemne nastaví presne na to správne zobrazenie každodenných kancelárskych aplikácií a menšiu spotrebu elektrickej energie.
- Off (Vyp.): Optimalizácia pomocou funkcie SmartImage je vypnutá.

# 4.2 SmartContrast

# $\Box$  Čo je to?

Je to jedinečná technológia, ktorá dynamicky analyzuje zobrazovaný obsah a automaticky optimalizuje kontrastný pomer monitora s cieľom dosiahnuť maximálnu vizuálnu čistotu a potešenie zo sledovania, a to na základe zvýšenia intenzity podsvietenia kvôli čistejšiemu, ostrejšiemu a jasnejšiemu obrazu alebo zníženia úrovne podsvietenia kvôli čistejšiemu zobrazeniu obrazových záznamov na tmavom pozadí.

# 2 Prečo je to potrebné?

Cieľom je získať čo najlepšiu vizuálnu čistotu a pohodlie pri sledovaní každého typu obsahu obrazových záznamov. Funkcia SmartContrast dynamicky ovláda kontrast a prispôsobuje podsvietenie, aby sa zobrazil čistejší, ostrejší a jasnejší obraz pri videohrách a obrazových záznamoch a tiež zobrazuje čistejší a čitateľnejší text počas vykonávania kancelárskych prác. Znížením spotreby monitora ušetríte na nákladoch spojených s energiou a predĺži sa životnosť monitora.

# **3** Ako to funguje?

Po aktivácii funkcie SmartContrast dôjde k analýze zobrazovaného obsahu v reálnom čase s cieľom prispôsobiť farby a intenzitu podsvietenia. Táto funkcia dynamicky vylepší kontrast s cieľom dosiahnuť fantastický zážitok pri sledovaní videí a hraní hier.

# 4.3 Systém SmartControl Premium od spoločnosti Philips

Nový softvér SmartControl Premium od spoločnosti Phillips vám umožňuje ovládať váš monitor pomocou jednoduchého obrazovkového grafického rozhrania.

Komplikované nastavenia sú minulosťou, pretože tento pre používateľa jednoduchý softvér vás prevedie jemným naladením rozlíšenia, Color calibration (kalibráciou farieb), Clock/Phase adjustments (nastaveniami synchronizácie/ fázy), RGB White point adjustment (nastavením bieleho bodu v rámci RGB a pod).

Tento softvér, ktorý je vybavený najnovšími technológiami v základnom algoritme rýchleho spracovania obrazu a odozvy, pričom je kompatibilný pre systém Windows a je pripravený vylepšiť váš zážitok pri používaní monitorov značky Philips!

# **II** Inštalácia

- Inštaláciu vykonajte podľa pokynov.
- Po dokončení inštalácie môžete program spustiť.
- Ak chcete spustiť činnosť zariadenia neskôr, môžete kliknúť na klávesovú skratku na pracovnej ploche alebo na paneli s nástrojmi.

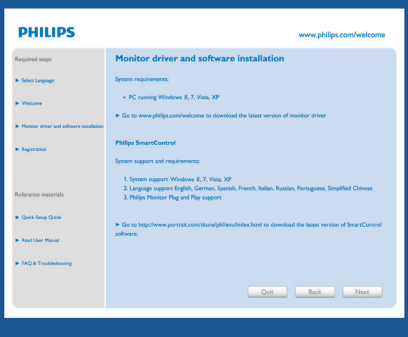

# Sprievodca prvým spustením

- Prvýkrát po inštalácii systému SmartControl Premium prejde systém automaticky na sprievodcu prvým uvedením do činnosti.
- Tento sprievodca vás povedie krok za krokom nastavením činnosti monitora.
- Spustiť tohto sprievodcu môžete aj neskôr z ponuky Plug-in (Doplnky).
- Pomocou tably Standard (Štandardné) je možné nastaviť ďalšie možnosti.

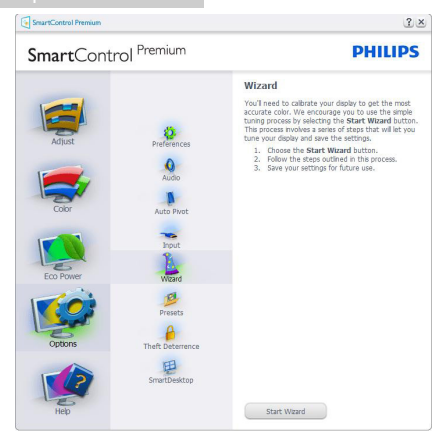

2 Spustenie pomocou tably Standard (Štandardné)

### Ponuka Adjust (Upraviť)

- Ponuka Adjust (Upraviť) umožňuje vykonať Brightness (Nastavenie jasu), Contrast (Kontrastu) a Resolution (Rozlíšenia).
- Nastavenie je možné vykonať podľa pokynov.
- Pri možnosti Zrušiť môže používateľ inštaláciu zrušiť.

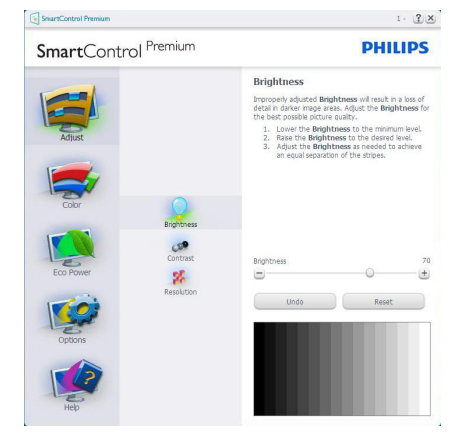

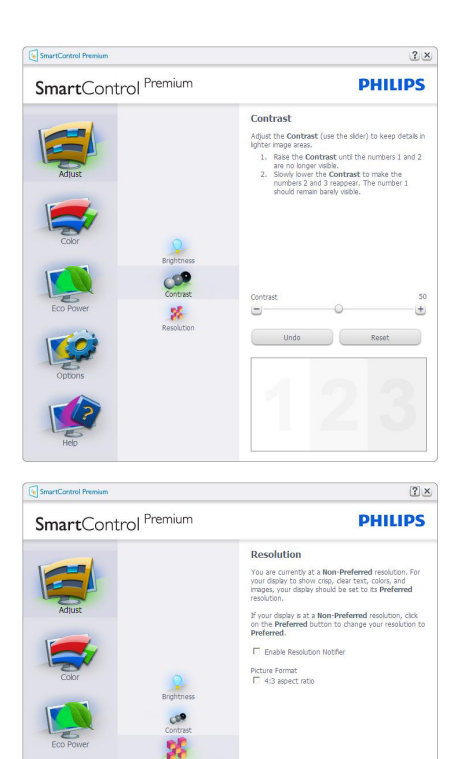

### Ponuka Color (Farby)

• Ponuka Color (Farby) umožňuje vykonať nastavenie RGB, Black Level (Úrovne čiernej), White Point (Biely bod), Display Gamma (Zobraziť Gamma), Color Calibration (Kalibrácia farieb), SmartImage a **SmartKolor** 

Preferred

- Nastavenie je možné vykonať podľa pokynov.
- V dolu uvedenej tabuľke sú uvedené položky vedľajšej ponuky pre váš vstup.
- Príklad Color Calibration (kalibrácie farieb).

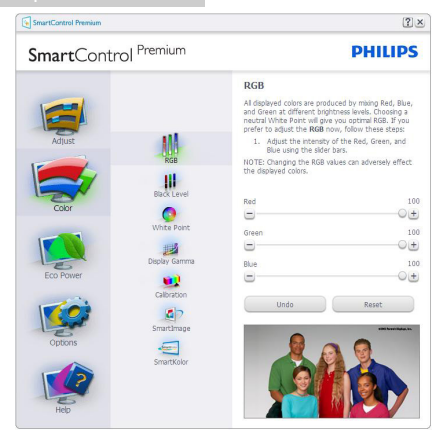

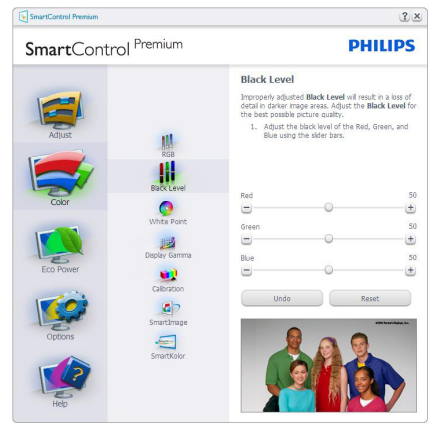

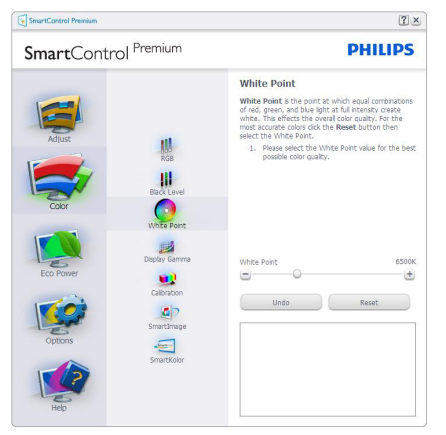

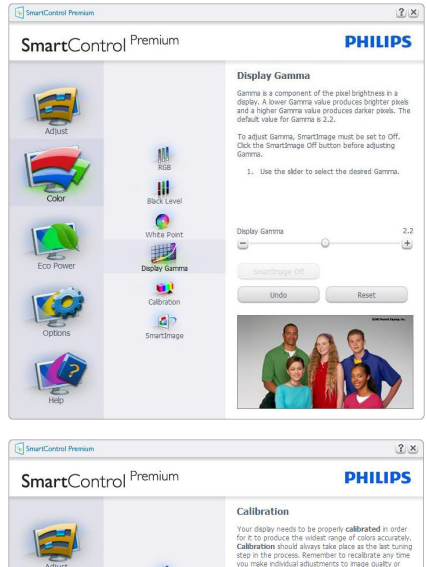

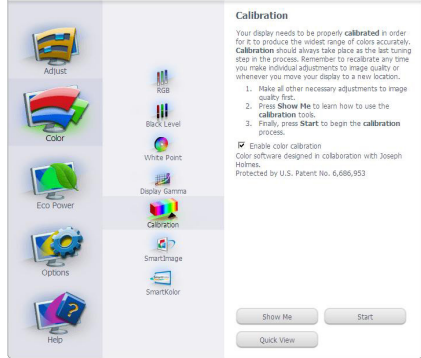

- 1. Sprievodca kalibráciou farieb začína zobrazením "Show Me (Ukáž mi)".
- 2. Start (Štart) týmto sa spustí postupnosť kalibrácie farieb v 6 krokoch.
- 3. Funkciou Quick View (View sa načítajú) predchádzajúce/nasledujúce obrázky.
- 4. Ak sa chcete vrátiť k table Color (farby), kliknite na tlačidlo Cancel (Zrušiť).
- 5. Enable color calibration (Zapnutie kalibrácie farieb) – v rámci predvoľby je zapnutá. Ak nie je začiarknutá, neumožňuje uskutočnenie kalibrácie farieb, pričom je znemožnené použitie tlačidiel Start (Štart) a Quick View (View sa načítajú).
- 6. Na obrazovke kalibrácie sa musia zobraziť informácie o patente.

#### Obrazovka kalibrácie prvej farby

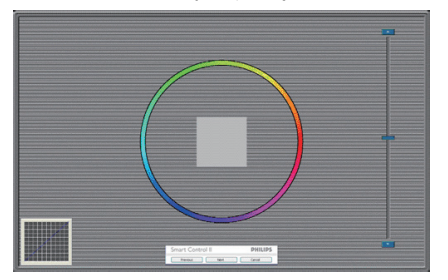

- Tlačidlo Previous (Predchádzajúci) je vypnuté až po zobrazenie obrazovky druhej farby.
- Tlačidlom Next (Ďalej) prejdete na nasledujúci cieľ (6 cieľov).
- Nakoniec prejdite na File (Súbor) > tabla Presets (Predvoľby).
- Možnosťou Cancel (Zrušiť) zatvoríte používateľské rozhranie a vrátite sa na stránku doplnkov.

#### SmartImage

Umožňuje používateľom zmeniť nastavenie tak, aby bolo lepšie pre zobrazenie daného obsahu.

Pri nastavení režimu Entertainment (Zábava) sú funkcie SmartContrast a SmartResponse zapnuté.

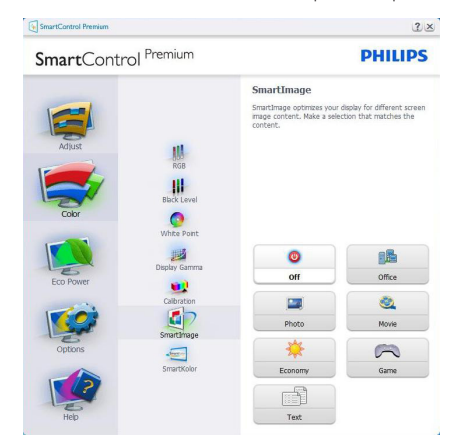

# Ponuka Eco Power (Úsorné napájanie)

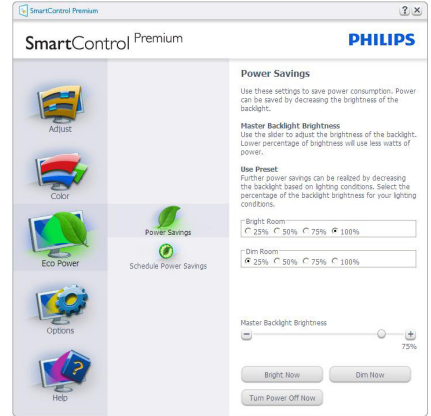

### Monžosti v ponuke

Options (Možnosti) > Preferences (Preferencie) - táto možnosť bude aktívna len po zvolení položky Preferences (Preferencie) z rozbaľovacej ponuky Options (Možnosti). V prípade nepodporovaného zobrazovacieho zariadenia kompatibilného so systémom DDC/CI budú dostupné len karty Help (Pomocník) a Options (Možnosti).

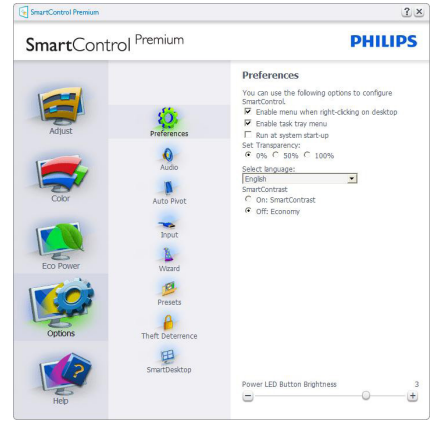

- Týmto sa zobrazujú aktuálne nastavenia preferencií.
- Začiarknutím políčka sa zapne táto funkcia. Začiarknutie políčka slúži na prepínanie.
- Možnosť Enable Context Menu (Zapnúť menu kontextovú ponuku) na pracovnej ploche je v rámci predvoľby je začiarknutý (Zap.). V rámci položky Enable Context Menu (Zapnúť menu kontextovú ponuku) sa zobrazia jednotlivé možnosti volieb systému SmartControl Premium pre položky Select Preset (Vybrať predvolené) a Tune Display (Jemne

nastaviť zobrazenie); tie sa zobrazia v kontextovej ponuke po kliknutí pravým tlačidlom na pracovnú plochu. Možnosťou Vypnuté sa systém SmartControl Premium odstráni z kontextovej ponuky, ktorá sa zobrazí po kliknutí pravým tlačidlom myši.

- Ikona Enable Task Tray (Zapnúť panel úloh) je začiarknutá (Zap.) štandardne. V rámci položky Enable Context Menu (Zapnúť menu kontextovú ponuku) sa zobrazuje ponuku panela úloh pre systém SmartControl Premium. Po kliknutí na ikonu panela úloh pravým tlačidlom myši sa zobrazí ponuka možností pre položku Help (Pomocník), Technical Support (Technická podpora). Check for Update (Kontrola aktualizácií), About (Informácie) a Exit (Ukončiť). Keď nie je položka Enable Task Tray menu (Zapnúť ponuku panela úloh) začiarknutá , v rámci ikony panela úloh sa bude zobrazovať len možnosť Exit (Ukončiť).
- Položka Run at Startup (Otvoriť pri spustení) je začiarknutá (Zap.) v rámci predvoľby. V prípade zrušenia začiarknutia sa systém SmartControl Premium pri zapnutí nespustí ani sa nebude nachádzať na paneli úloh. Jediný spôsob ako sa dá systém SmartControl Premium spustiť, je buď pomocou klávesovej skratky na pracovnej ploche alebo pomocou programového súboru. Žiadne predvolené nastavenie spustenia pri zapnutí sa nenačíta, keď toto políčko nie je začiarknuté (keď je vypnuté).
- Režim aktivovania priehľadnosti (Windows 8, Windows 7, Vista, XP). Predvoľba je 0% Nepriehľadné.

Options (Možnosti) >Audio (Zvuk) - táto možnosť bude aktívna len po zvolení položky Audio (Zvuk) z rozbaľovacej ponuky Options (Možnosti).

V prípade nepodporovaného zobrazovacieho zariadenia kompatibilného so systémom DDC/CI budú dostupné len karty Help (Pomocník) a Options (Možnosti).

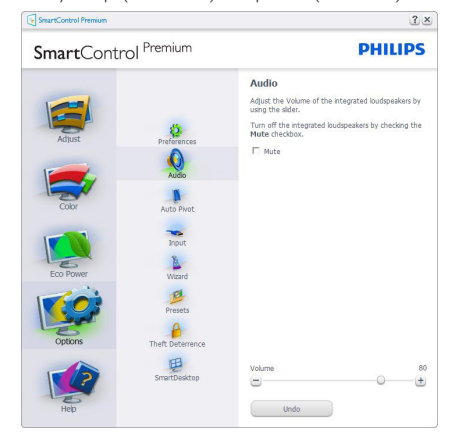

# Option (Možnosť) > Auto Pivot (Automatické preklápanie).

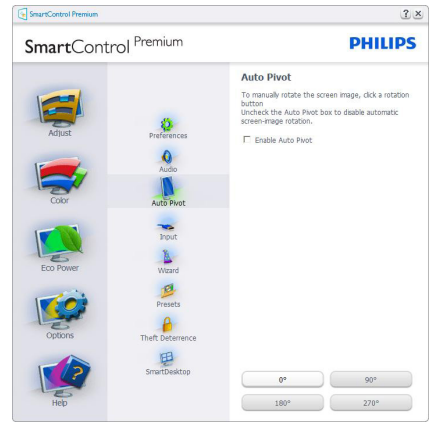

# Options (Možnosti) > Input (Vstup) - táto

možnosť bude aktívna len po zvolení položky Input (Vstup) z rozbaľovacej ponuky Options (Možnosti). V prípade nepodporovaného zobrazovacieho zariadenia kompatibilného so systémom DDC/ CI budú dostupné len karty Help (Pomocník) a Options (Možnosti). Všetky ostatné karty pre SmartControl Premium nebudú k dispozícii.

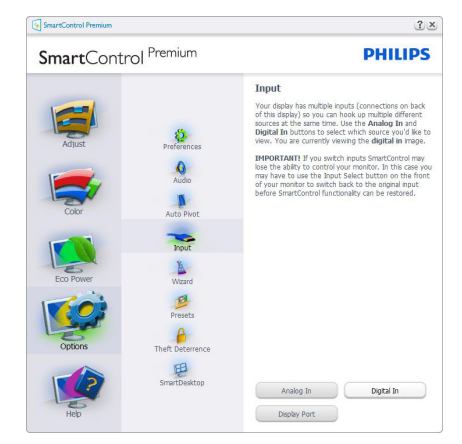

- Vyvolajte zobrazenie tably s pokynmi pre zdrojov a nastavenie aktuálneho vstupného zdroja.
- Pri zobrazení jediného vstupu nebude táto tabla viditeľná.

Options (Možnosti) >Theft Deterrence (Ochrana proti odcudzeniu) – Tabla Theft Deterence (Ochrana proti odcudzeniu) bude aktívna len po voľbe režimu možnosti Režim Theft Deterrence (ochrany proti odcudzeniu) z rozbaľovacej ponuky Plug-in (Doplnky).

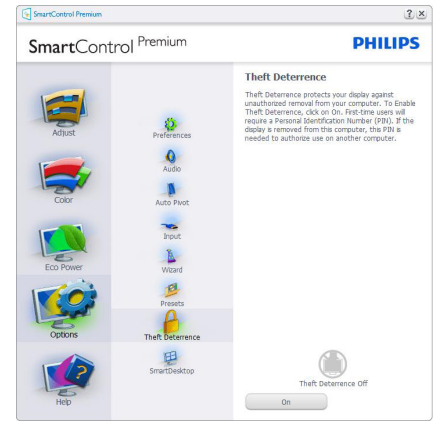

Ak chcete zapnúť funkciu Theft Deterence (Ochrana proti odcudzeniu), kliknutím na tlačidlo On (Zap.) vyvoláte zobrazenie nasledujúcej obrazovky:

- Používateľ môže zadať len osobné identifikačné číslo PIN v rozsahu 4 až 9 číslic.
- Po zadaní osobného identifikačného čísla PIN sa pomocou tlačidla Accept (Prijať) dostane používateľ do kontextového dialógového okna na nasledujúcej stránke.
- Minimálny počet minút je nastavený na 5. Bežec je v rámci predvoľby nastavený na hodnotu 5.
- Na prechod do režimu Theft Deterrence (Ochrana proti odcudzeniu) sa nevyžaduje sa, aby bolo zobrazovacie zariadenie pripojené k inému hostiteľskému zariadeniu.

Po vytvorení osobného identifikačného čísla PIN sa bude v rámci tably Theft Deterence (Ochrana proti odcudzeniu) zobrazovať Theft Deterrence (Ochrana proti odcudzeniu) je zapnutá a budete mať k dispozícii tlačidlo PIN Options (Možnosti osobného identifikačného čísla PIN):

- Zobrazí sa hlásenie Theft Deterrence (Ochrana proti odcudzeniu) je zapnutá.
- Vypnutím možnosti Režim Ochrany proti odcudzeniu sa otvorí tabla na nasledujúcej strane.
- Tlačidlo PIN Options (Možnosti osobného identifikačného čísla PIN) je k dispozícii len vtedy, keď používateľ vytvorí osobné identifikačné číslo PIN, pričom týmto tlačidlom sa otvorí zabezpečená webová stránka osobného identifikačného čísla PIN.

# Ponuka Help (Pomoc)

Help>User Manual (Pomocník>Príručka používateľa) - táto možnosť bude aktívna len po zvolení položky User Manual (Príručka používateľa) z rozbaľovacej ponuky Help (pomocník). V prípade nepodporovaného zobrazovacieho zariadenia kompatibilného so systémom DDC/CI budú dostupné len karty Help (Pomocník) a Options (Možnosti).

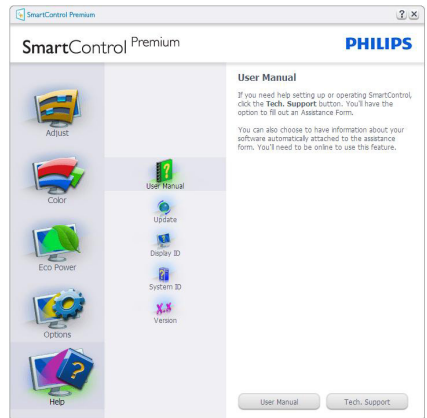

Help (Pomocník) >Version (Verzia) - táto možnosť bude aktívna len po zvolení položky Version (Verzia) z rozbaľovacej ponuky Help (Pomocník). V prípade nepodporovaného zobrazovacieho zariadenia kompatibilného so systémom DDC/CI budú dostupné len karty Help (Pomocník) a Options (Možnosti).

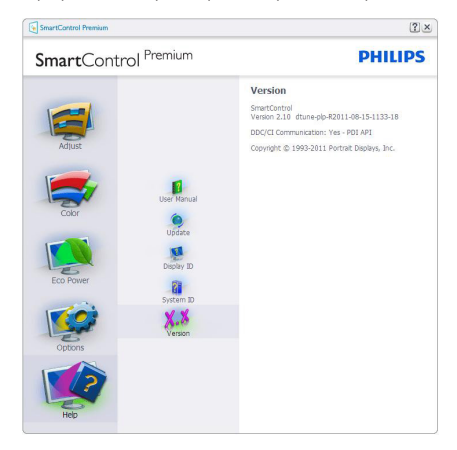

# Context Sensitive Menu (Kontextová ponuka)

Context Sensitive Menu (Kontextová ponuka) je zapnutá štandardne. Ak bola položka Enable Context Menu (Aktivovať kontextovú ponuku) v table Options (Možnosti) > Preferences (Preferencie) začiarknutá, potom bude táto ponuka viditeľná.

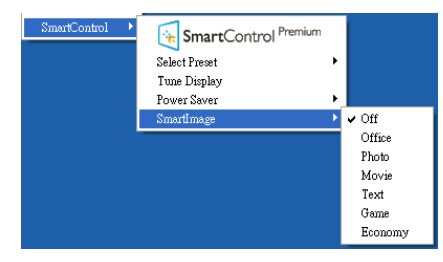

Context Menu (Kontextová ponuka) obsahuje štyri položky:

- SmartControl Premium po zvolení sa zobrazí sa About Screen (Obrazovka informácie).
- Select Preset (Vybrať predvolené) poskytuje hierarchickú ponuku uložených predvolieb pre okamžité použitie. Značka začiarknutia označuje aktuálne zvolenú predvoľbu. Z rozbaľovacej ponuky je možné vyvolať aj predvoľbu Factory Preset (Výrobná predvoľba).
- Tune Display (Doladiť zobrazenie) týmto sa otvorí ovládací panel systému SmartControl Premium.
- SmartImage Skontrolujte aktuálne nastavenia: OFF (Vypnúť), Office (Kancelária), Photo (Fotografia), Movie (Film), Game (Hry), Economy (Úsporný).

# Zapnutie ponuky Panel úloh

Ponuka panela úloh sa dá zobraziť pravým kliknutím na ikonu systému SmartControl Premium na paneli úloh. Ľavým kliknutím sa spustí daná aplikácia.

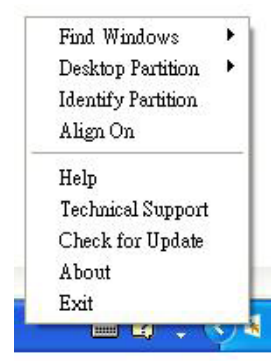

Panel úloh má päť položiek:

- Help (Pomocník) prístup do súboru Používateľskej Príručky: Otvorí sa súbor Používateľskej Príručky, a to pomocou okna štandardného prehliadača.
- Technical Support (Technická podpora) zobrazí sa stránka technickej podpory.
- Check for Update (Kontrola aktualizácií) Týmto sa používateľ dostane na úvodné zobrazenie PDI Landing a vykoná sa kontrola verzie používateľa oproti najnovšej dostupnej verzii.
- About (Informácie) zobrazia sa podrobné referenčné informácie: verzia výrobku, informácie o vydaní a názov výrobku.
- Exit (Ukončiť) Ukončí činnosť systému SmartControl Premium

Ak chcete systém SmartControl Premium spustiť znovu, buď zvoľte položku SmartControl Premium z ponuky Program, dvakrát kliknite na príslušnú ikonu na pracovnej ploche počítača, alebo reštartujte systém.

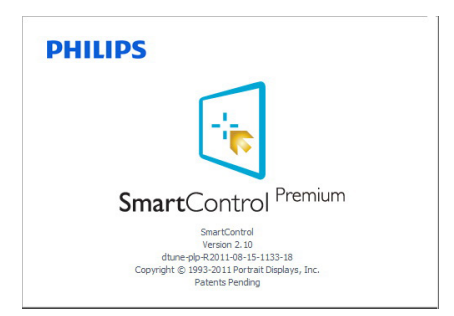

# Vypnutie ponuky Panel úloh

Ak bola položka Panel úloh vypnutá v priečinku preferencií, dostupná bude len možnosť Exit (Ukončiť). Ak chcete úplne odstrániť aplikáciu SmartControl Premium z panela úloh, vypnite možnosť Run at Startup (Otvoriť pri spustení) v položke Options (Možnosti) > Preferences (Preferencie).

# **e** Poznámka

Všetky obrázky v tejto časti sú iba informatívneho charakteru. Verzia softvéru SmartControl sa môže zmeniť bez oznámenia. Vždy si pozrite webovú lokalitu Portrait na adrese www.portrait.com/ dtune/phl/enu/index a prevezmite si najnovšiu verziu softvéru SmartControl.

# 4.4 Sprievodca funkciou SmartDesktop

# **1** SmartDesktop

SmartDesktop je súčasťou aplikácie SmartControl Premium. Nainštalujte aplikáciu SmartControl Premium a v časti Options (Možnosti) vyberte položku SmartDesktop.

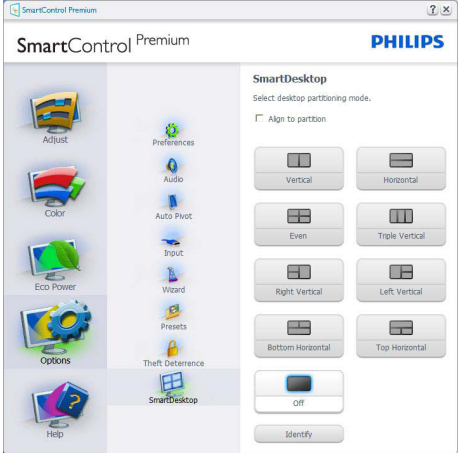

- Začiarknutím políčka Align to partition (Zarovnať do oblasti) povolíte automatické zarovnanie okna, keď sa potiahnutím presunie do určenej časti.
- Vyberte požadovanú oblasť kliknutím na ikonu. Daná oblasť bude použitá na pracovnej ploche a ikona bude zvýraznená.
- Položka Identify (Identifikácia) poskytuje rýchly spôsob zobrazenia mriežky.

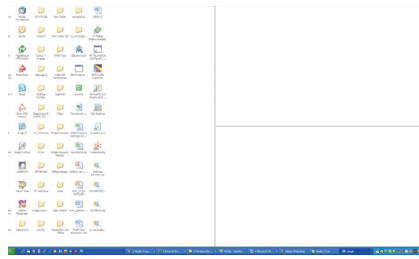

# **2** Ťahanie a presúvanie okien

Keď sú nakonfigurované oblasti a je vybraná možnosť Zarovnať do oblasti, okno je možné potiahnutím presunúť do oblasti a bude automaticky zarovnané. Keď sú okno a kurzor myši v rámci oblasti, oblasť sa zvýrazní.

# **O** Poznámka

Ak obrys oblasti nie je počas ťahania okna viditeľný, nie je aktivovaná možnosť "Show windows contents while dragging (Pri presúvaní zobrazovať obsah okna)". Ako ju aktivujete:

1. V rámci Control Panel (ovládacieho panela) kliknite na položku System (Systém). 2. Kliknite na Advanced system settings (Rozšírené systémové nastavenia) (pre operačný systém Vista a Windows 7, Windows 8 OS, je umiestnená v ľavom bočnom paneli). 3. V časti Performance (Výkon) kliknite na Settings (Nastavenia). 4. V okne začiarknite položku Show window contents while dragging (Pri presúvaní zobrazovať obsah okna) a kliknite na tlačidlo OK.

# Iný spôsob:

Vista:

Control Panel (Ovládací panel) > Personalization (Prispôsobenie) > Window Color and Appearance (Farba a vzhľad okien) > kliknite na ..Open Classic appearance properties for more color options (Otvoriť vlastnosti klasického vzhľadu pre ďalšie možnosti farieb)" > kliknite na tlačidlo "Effects (Efekty)" > začiarknite možnosť Show window contents while dragging (Pri presúvaní zobrazovať obsah okna)

# XP:

Display Properties (Vlastnosti obrazovky) > Appearance (Vzhľad) > Effects (Efekty)... > začiarknite možnosť Show window contents while dragging (Pri presúvaní zobrazovať obsah okna)

Win 7:

Nie je k dispozícii iný spôsob.

### Win 8:

V systéme Windows 8 kliknite pravým tlačidlom v ľavom spodnom rohu a zvoľte Systém > Rozšírené systémové nastavenia (lišta na ľavej strane) > časť Výkon – Nastavenia > Zobraziť obsah okien počas ťahania.

# **3** Možnosti záhlavia okna

Desktop Partition (Oblasť pracovnej plochy) je možné otvoriť zo záhlavia aktívneho okna. Vďaka tomu máte k dispozícii rýchly a ľahký spôsob správy pracovnej plochy, ako aj odosielanie ľubovoľného okna do ktorejkoľvek časti bez toho, aby ste ho ťahali presúvali. Rozbaľovaciu ponuku otvoríte umiestnením kurzora do záhlavia aktívneho okna.

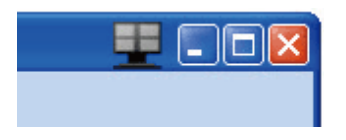

# Ponuka, ktorá sa zobrazí po kliknutí pravým tlačidlom myši

Kliknutím pravým tlačidlom myši na ikonu Desktop Partition (Oblasť pracovnej plochy) zobrazíte rozbaľovaciu ponuku.

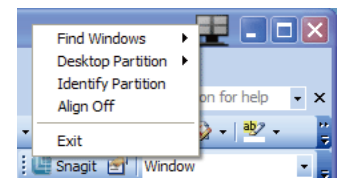

1. FindWindows (Hľadať okná) – niekedy môže používateľ odoslať viac okien do tej istej oblasti. Príkaz Find Windows (Hľadať okná) zobrazí všetky otvorené okná a premiestni vybrané okno do popredia.

# 2. Desktop Partition (Oblasť pracovnej plochy)

– položka Desktop Partition (Oblasť pracovnej plochy) zobrazuje práve vybranú oblasť a umožňuje používateľovi rýchlo zmeniť na ktorúkoľvek inú časť zobrazenú v rozbaľovacej ponuke.

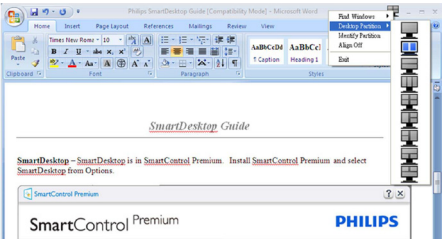

# $\bigoplus$  Poznámka

Ak sú pripojené viaceré obrazovky, používateľ môže vybrať cieľovú obrazovku, na ktorej chce zmeniť oblasť. Zvýraznená ikona predstavuje aktuálnu aktívnu oblasť.

3. Identify Partition (Identifikovať oblasť) – zobrazuje obrys mriežky na pracovnej ploche pre aktuálnu oblasť.

# 4. Align On/Align Off (Zapnúť/Vypnúť

zarovnanie) – aktivuje/deaktivuje funkciu automatického zarovnania pri ťahaní a presúvaní.

5. Exit (Skončiť) – zatvára Desktop Partition (Oblasť pracovnej plochy) a Display Tune (Ladenie obrazovky). Ak ich chcete znova inicializovať, spustite Display Tune (Ladenie obrazovky) z ponuky Start (Štart) alebo odkazom na pracovnej ploche.

# 5 Ponuka, ktorá sa zobrazí po kliknutí ľavým tlačidlom myši

Kliknutím ľavým tlačidlom myši na ikonu Desktop Partition (Oblasť pracovnej plochy) rýchlo odošlete aktívne okno do ľubovoľnej oblasti bez toho, aby ho bolo potrebné ťahať a presunúť. Po uvoľnení myši bude okno odoslané do zvýraznenej oblasti.

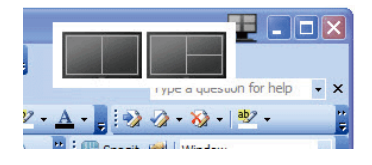

# 6 Kliknutie pravým tlačidlom myši na panel úloh

Panel úloh obsahuje tiež väčšinu funkcií, ktoré sú podporované v záhlaví okna (okrem automatického odoslania okna do niektorej oblasti).

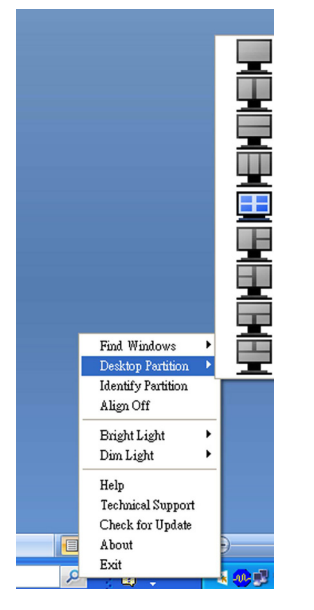

- Find Windows (Hľadať okná) niekedy môže používateľ odoslať viac okien do tej istej oblasti. Príkaz Find Windows (Hľadať okná) zobrazí všetky otvorené okná a premiestni vybrané okno do popredia.
- Desktop Partition (Oblasť pracovnej plochy) – položka Desktop Partition (Oblasť pracovnej plochy) zobrazuje práve vybranú oblasť a umožňuje používateľovi rýchlo zmeniť na ktorúkoľvek inú časť zobrazenú v rozbaľovacej ponuke.
- Identify Partition (Identifikovať oblasť) – zobrazuje obrys mriežky na pracovnej ploche pre aktuálnu oblasť.
- Align On/Align Off (Zapnúť/Vypnúť zarovnanie) – aktivuje/deaktivuje funkciu automatického zarovnania pri ťahaní a presúvaní.

# 7 Definície oblastí v programe SmartDesktop

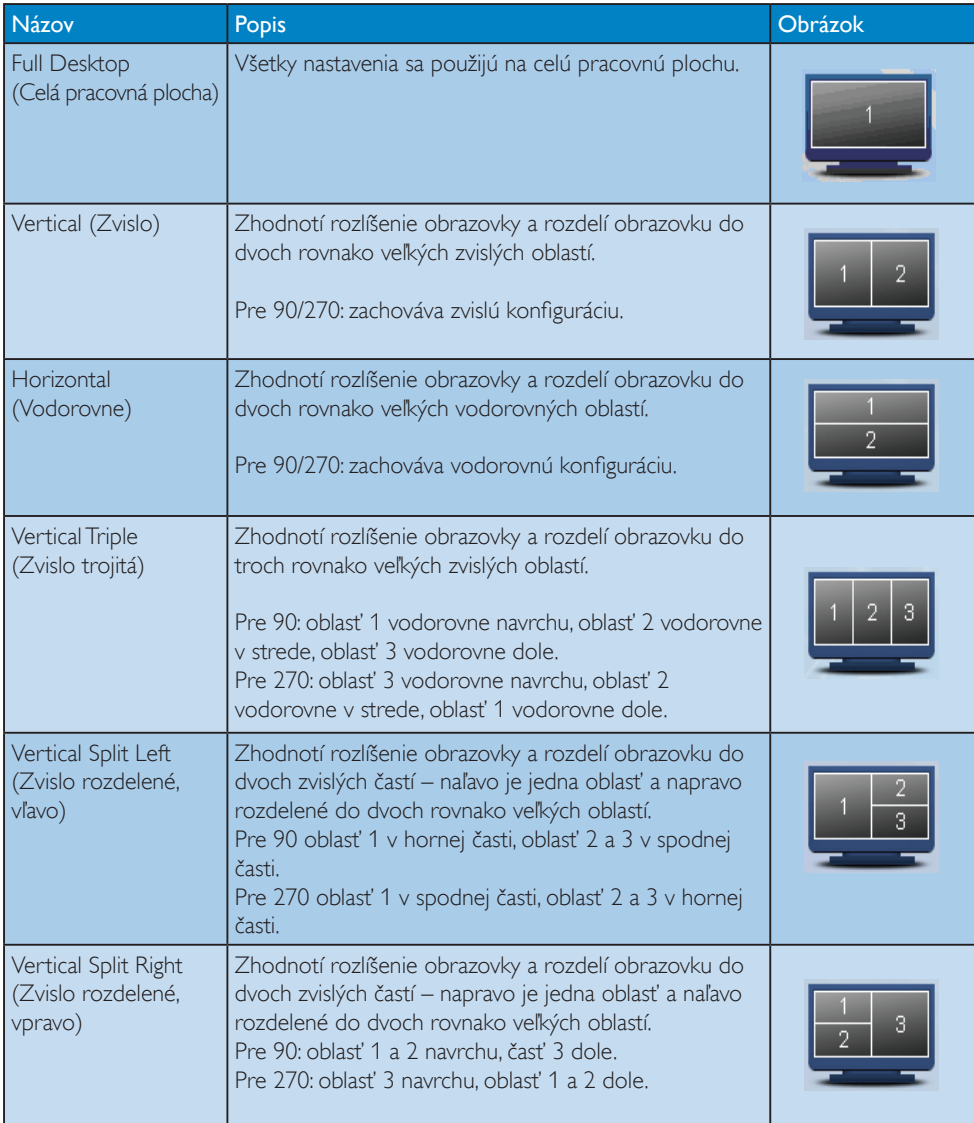

# 4. Optimalizácia obrazu

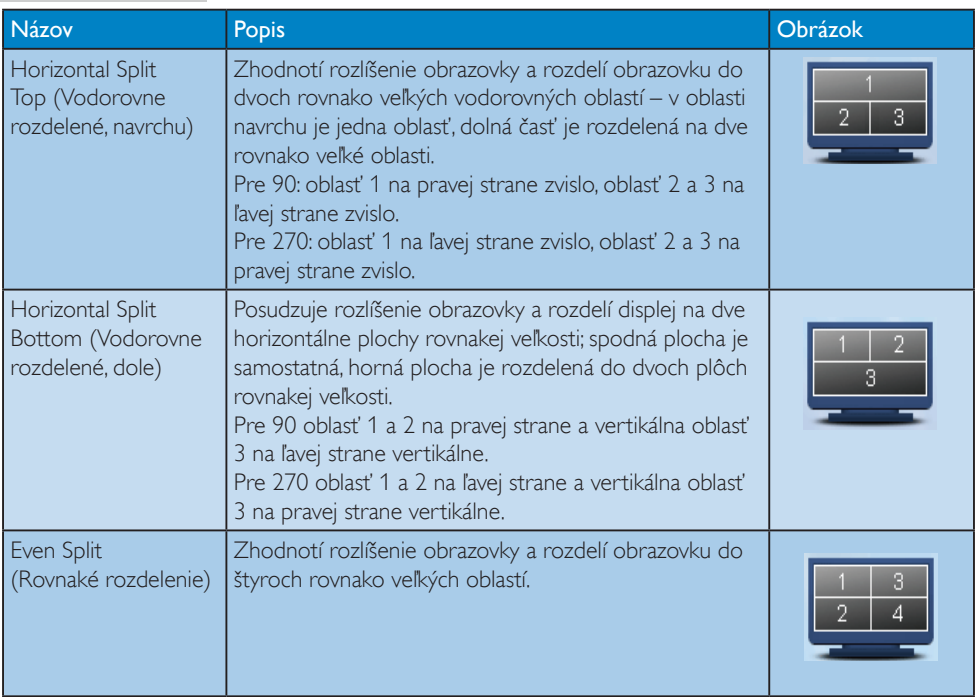

# 5. PowerSensor™

# 1 Ako to funguje?

- Snímač PowerSensor funguje na princípe vysielania a príjmu neškodných "infračervených" signálov s cieľom zistiť prítomnosť používateľa.
- Pokiaľ je používateľ pred monitorom, monitor funguje štandardným spôsobom pri vopred používateľom stanovených nastaveniach, t.j. nastaveniach jasu, kontrastu, farieb atď.
- Berúc do úvahy, že monitor bol nastavený napríklad na 100 % hodnotu jasu, keď používateľ opustí svoju stoličku a nebude pred monitorom, monitor automaticky zníži spotrebu energie až o 80 %.

Používateľ je pred Používateľ nie je pred

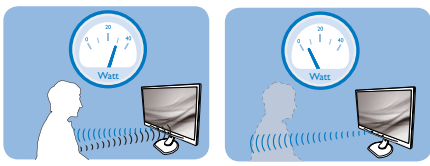

Hore znázornená spotreba energie je len pre účely porovnania.

# **2** Nastavenie

# Predvolené nastavenia

Technológia PowerSensor zistí prítomnosť používateľa monitora vo vzdialenosti 30 až 100 cm (12 až 40 palcov) od displeja a do rozsahu piatich stupňov naľavo alebo napravo od monitora.

# Používateľské nastavenia

Pokiaľ uprednostňujete polohu mimo rozsahu uvedeného hore, vyberte vyššiu výkonnosť signálu s cieľom dosiahnuť optimálnu účinnosť: Čím je nastavenie vyššie, tým je silnejší signál, ktorým sa zisťuje prítomnosť. Kvôli maximálnej účinnosti technológie PowerSensor a správnemu zisťovaniu by ste mali pracovať priamo pred monitorom.

- Pokiaľ si vyberiete polohu väčšiu ako 100 cm alebo 40 palcov od monitora, použite maximálnu silu signálu pre zistenie prítomnosti pre vzdialenosti 120 cm alebo 47 palcov. (nastavenie 4)
- Pretože niektoré tmavé odevy majú tendenciu absorbovať infračervené signály aj keď je používateľ vo vzdialenosti do 100 cm alebo 40 palcov od displeja, nastavte silu signálu pri nosení čierneho alebo tmavého oblečenia.

# Klávesová skratka Vzdialenosť od

# snímača

 $\sigma$   $\sigma$   $\sigma$ 

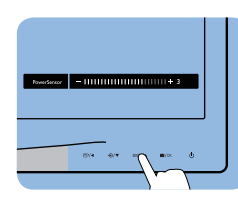

# Režim Na šírku/Na výšku

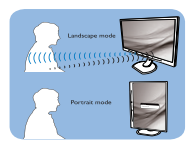

Horné obrázky slúžia len na účely prezerania.

# Ako zmeniť nastavenia

Pokiaľ snímač PowerSensor nefunguje správne v rámci alebo mimo rámca predvoleného rozsahu, jemné doladenie vykonajte nasledujúcim spôsobom:

- Prispôsobte tlačidlo Vlastné, aby slúžilo ako tlačidlo funkcie PowerSensor. Pozrite si časť návodu na obsluhu "Prispôsobenie vlastného tlačidla "Vlastné"". (Ak je váš displej vybavený tlačidlom funkcie "Snímač",<br>prejdite na ďalší krok.)
- Stlačte aktivačný kláves technológie<br>PowerSensor
- 
- Nájdete riadok nastavenia.<br>Zmeňte nastavenie pre zistenie prítomnosti technológiou PowerSensor na Setting 4 (Nastavenie 4) a stlačte OK.
- Vyskúšajte nové nastavenia a overte, že technológia PowerSensor správne zisťuje vašu aktuálnu polohu.
- Funkcia PowerSensor bol a navrhnutá, aby fungovala len v režime Na šírku (horizontálna poloha). Po zapnutí funkcie snímača PowerSensor dôjde k automatickému vypnutiu monitora, ak sa používa režim Na výšku (90 stupňov/ vertikálna poloha); monitor sa automaticky zapne, ak sa obnoví predvolená poloha Na šírku.

# **e** Poznámka

Manuálne vybraný režim pre technológiu PowerSensor zostane v prevádzke, pokiaľ a dokiaľ ho opätovne neupravíte, alebo dokiaľ neobnovíte predvolený režim. Pokiaľ zistíte, že technológia PowerŚensor je z akéhokoľvek dôvodu nadmerne citlivá na pohyb v blízkosti, nastavte prosím nižšiu silu signálu.

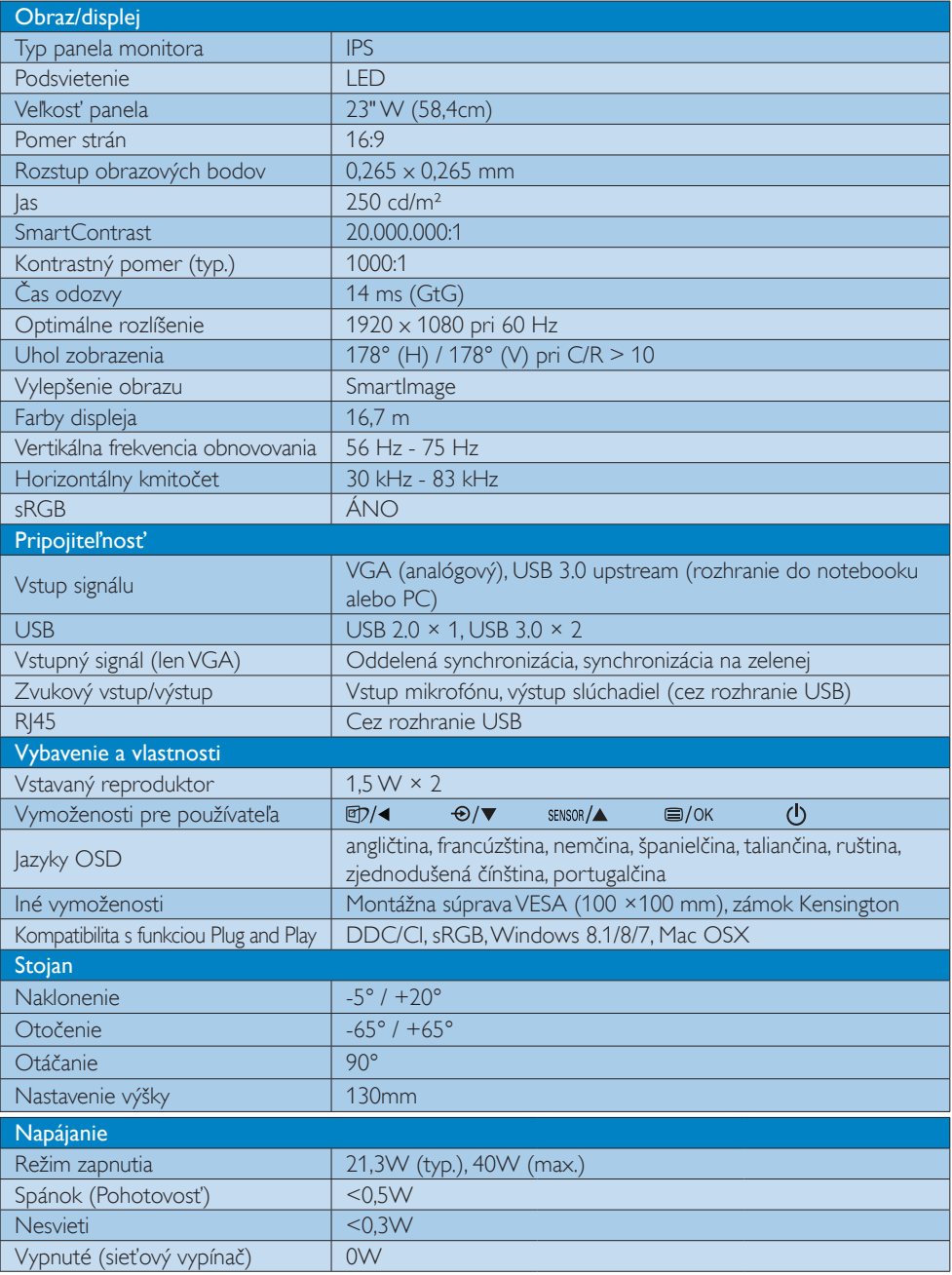

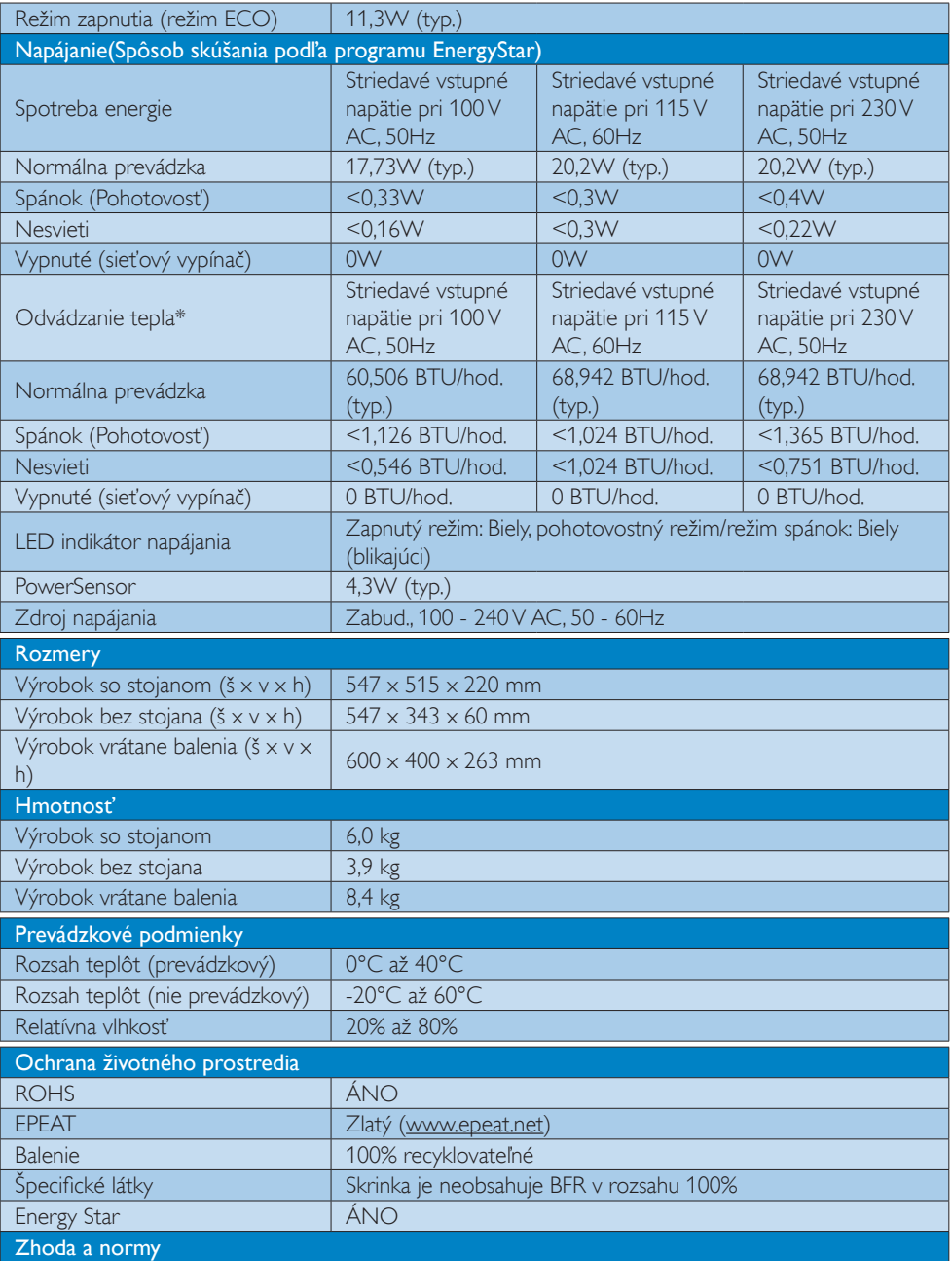

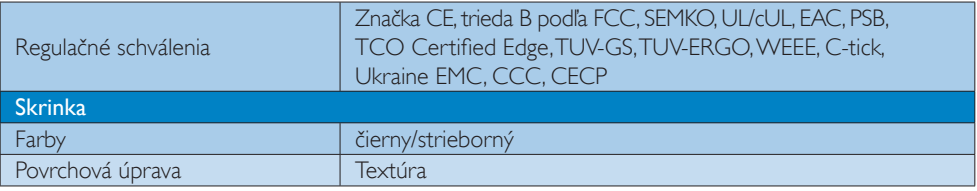

# Poznámka

- 1. EPEAT Gold alebo Silver platí jedine pre krajiny, kde spoločnosť Philips výrobok zaregistruje. Informácie o stave registrácie vo svojej krajine nájdete na stránke www.epeat.net.
- 2. Tieto údaje podliehajú zmenám bez upozornenia. Navštívte stránku www.philips.com/support a stiahnite si najnovšiu verziu letáku.

# 6.1 Rozlíšenie a predvolené režimy

# **Maximálne rozlíšenie**

1920 x 1080 pri 60 Hz (analógový vstup)  $1920 \times 1080$  pri 60 Hz (digitálny vstup)

# <sup>2</sup> Odporúčané rozlíšenie

1920  $\times$  1080 pri 60 Hz (digitálny vstup)

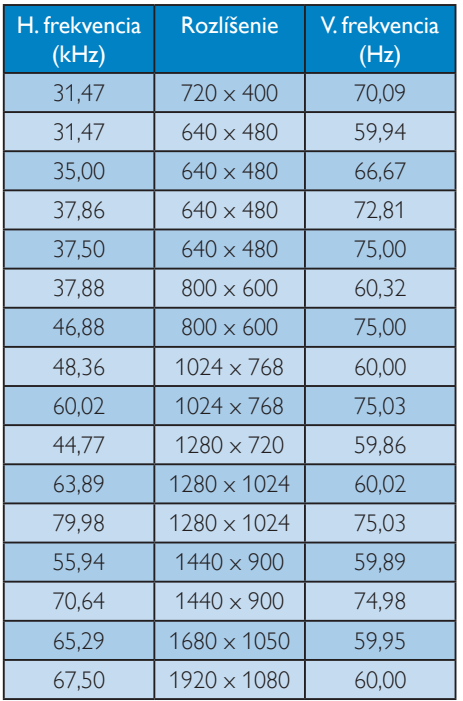

# Poznámka

Prosím, uvedomte si, že váš displej najlepšie funguje pri prirodzenom rozlíšení 1920 X 1080 pri 60Hz. Najlepšiu kvalitu zobrazenia dosiahnete pri tomto odporúčanom rozlíšení.

# 7. Správa napájania

Ak máte vo svojom počítači nainštalovanú zobrazovaciu kartu alebo softvér kompatibilné so štandardom VESA DPM, monitor dokáže počas doby, keď sa nepoužíva automaticky znížiť svoju spotrebu. Ak sa zistí vstupný signál z klávesnice, myši alebo iného vstupného zariadenia, monitor sa automaticky "zobudí". V nasledujúcej tabuľke sú uvedené spotreba elektrickej energie a signalizácia tejto funkcie automatickej úspory energie:

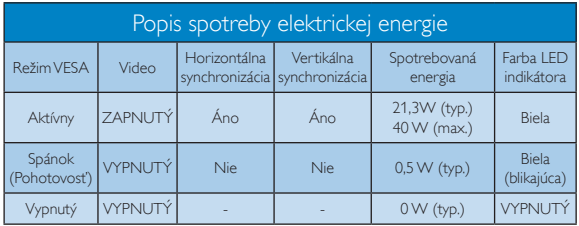

Na meranie spotreby energie týmto monitorom sa používa nasledujúce nastavenie.

- Prirodzené rozlíšenie: 1920 x 1080
- Kontrast: 50%
- las: 250 nitov
- Teplota farieb: 6500K pri úplne bielej šablóne

# **e** Poznámka

Tieto údaje podliehajú zmenám bez upozornenia.

# 8. Regulačné informácie

# Congratulations!

# This product is TCO Certified - for Sustainable IT

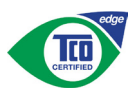

TCO Certified is an international third party sustainability certification for IT products.

TCO Certified ensures that the manufacture, use and recycling of IT products reflect environmental, social and economic responsibility. Every TCO Certified product model is verified by an accredited independent test laboratory.

Along with meeting all requirements in TCO Certified, this product also meets the exclusive TCO Certified Edge certification, recognizing best in class products in a specific sustainability attribute.

# Summary of TCO Certified Criteria: Corporate Social Responsibility

Socially responsible production - working conditions and labor law in manufacturing country

# Energy Efficiency

Energy efficiency of product and power supply. Energy Star compliant, where applicable

# Environmental Management System

Manufacturer must be certified according to either ISO 14001 or EMAS

# Minimization of Hazardous Substances

Limits on cadmium, mercury, lead & hexavalent chromium including requirements for mercuryfree products, halogenated substances and hazardous flame retardants

# Design for Recycling

Coding of plastics for easy recycling. Limit on the number of different plastics used.

# Product Lifetime, Product Take Back

Minimum one-year product warranty. Minimum three-year availability of spare parts. Product takeback

# Packaging

Limits on hazardous substances in product packaging. Packaging prepared for recycling

# Ergonomic, User-centered design

Visual ergonomics in products with a display. Adjustability for user comfort (displays, headsets) Acoustic performance-protection against sound spikes (headsets) and fan noise (projectors, computers) Ergonomically designed keyboard (notebooks)

# Electrical Safety, minimal electro-magnetic Emissions Third Party Testing

All certified product models have been tested in an independent, accredited laboratory.

A detailed criteria set is available for download at www.tcodevelopment.com, where you can also find a searchable database of all TCO Certified IT products.

TCO Development, the organization behind TCO Certified, has been an international driver in the field of Sustainable IT for 20 years. Criteria in TCO Certified are developed in collaboration with scientists, experts, users and manufacturers. Organizations around the world rely on TCO Certified as a tool to help them reach their sustainable IT goals. We are owned by TCO, a non-profit organization representing office workers. TCO Development is headquartered in Stockholm, Sweden, with regional presence in North America and Asia.

For more information, please visit:

# www.tcodevelopment.com

User define mode is used for TCO Certified compliance.

# Lead-free Product

Lead free display promotes environmentally sound recovery and disposal of waste from electrical and electronic equipment. Toxic substances like Lead has been eliminated and compliance with European community's stringent RoHs directive mandating restrictions on hazardous substances in electrical and electronic equipment have been adhered to in order to make Philips monitors safe to use throughout its life cycle.

# EPEAT

(www.epeat.net)

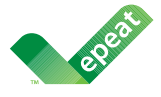

The EPEAT (Electronic Product Environmental Assessment Tool) program evaluates computer

desktops, laptops, and monitors based on 51 environmental criteria developed through an extensive stakeholder consensus process supported by US EPA.

EPEAT system helps purchasers in the public and private sectors evaluate, compare and select desktop computers, notebooks and monitors based on their environmental attributes. EPEAT also provides a clear and consistent set of performance criteria for the design of products, and provides an opportunity for manufacturers to secure market recognition for efforts to reduce the environmental impact of its products.

# Benefits of EPEAT

Reduce use of primary materials Reduce use of toxic materials

Avoid the disposal of hazardous waste EPEAT'S requirement that all registered products meet ENERGY STAR's energy efficiency specifications, means that these products will consume less energy throughout their life.

# CE Declaration of Conformity

# C E

This product is in conformity with the following standards

- EN60950-1:2006+A11:2009+A1: 2010+A12:2011+A2:2013(Safety requirement of Information Technology Equipment).
- EN55022:2010(Radio Disturbance requirement of Information Technology Equipment).
- EN55024:2010 (Immunity requirement of Information Technology Equipment).
- EN61000-3-2:2006+A1:2009+A2:2009 (Limits for Harmonic Current Emission).
- EN61000-3-3:2008 (Limitation of Voltage Fluctuation and Flicker) following provisions of directives applicable.
- 2006/95/EC (Low Voltage Directive).
- 2004/108/EC (EMC Directive).
- 2009/125/EC (ErP Directive, EC No. 1275/2008 Implementing Directive for Standby and Off mode power consumption)

And is produced by a manufacturing organization on ISO9000 level.

- ISO9241-307:2008 (Ergonomic requirement, Analysis and compliance test methods for electronic visual displays).
- GS EK1-2000:2011 (GS mark requirement).
- prEN50279:1998 (Low Frequency Electric and Magnetic fields for Visual Display).
- MPR-II (MPR:1990:8/1990:10 Low Frequency Electric and Magnetic fields).
- TCO CERTIFIED (Requirement for Environment Labeling of Ergonomics, Energy, Ecology and Emission, TCO: Swedish Confederation of Professional Employees) for  $TCO$  versions.

# Energy Star Declaration

(www.energystar.gov)

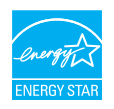

As an ENERGY STAR® Partner, we have determined that this product meets the ENERGY STAR<sup>®</sup> guidelines for energy efficiency.

# **A** Note

We recommend you switch off the monitor when it is not in use for a long time.

# Federal Communications Commission (FCC) Notice (U.S. Only)

 $\bigoplus$  This equipment has been tested and found to comply with the limits for a Class B digital device, pursuant to Part 15 of the FCC Rules. These limits are designed to provide reasonable protection against harmful interference in a residential installation. This equipment generates, uses and can radiate radio frequency energy and, if not installed and used in accordance with the instructions, may cause harmful interference to radio communications.

However, there is no guarantee that interference will not occur in a particular installation. If this equipment does cause harmful interference to radio or television reception, which can be determined by turning the equipment off and on, the user is encouraged to try to correct the interference by one or more of the following measures:

- Reorient or relocate the receiving antenna.
- Increase the separation between the equipment and receiver.
- Connect the equipment into an outlet on a circuit different from that to which the receiver is connected.
- Consult the dealer or an experienced radio/TV technician for help.

Changes or modifications not expressly approved by the party responsible for compliance could void the user's authority to operate the equipment.

Use only RF shielded cable that was supplied with the monitor when connecting this monitor to a computer device.

To prevent damage which may result in fire or shock hazard, do not expose this appliance to rain or excessive moisture.

THIS CLASS B DIGITAL APPARATUS MEETS ALL REQUIREMENTS OF THE CANADIAN INTERFERENCE-CAUSING EQUIPMENT REGULATIONS.

# FCC Declaration of Conformity

Declaration of Conformity for Products Marked with FCC Logo,

# United States Only

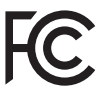

This device complies with Part 15 of the FCC Rules. Operation is subject to the following two conditions: (1) this device may not cause harmful interference, and (2) this device must accept any interference received, including interference that may cause undesired operation.

# Commission Federale de la Communication (FCC Declaration)

Cet équipement a été testé et déclaré conforme auxlimites des appareils numériques de class B,aux termes de l'article 15 Des règles de la FCC. Ces limites sont conçues de façon à fourir une protection raisonnable contre les interférences nuisibles dans le cadre d'une installation résidentielle.

CET appareil produit, utilise et peut émettre des hyperfréquences qui, si l'appareil n'est pas installé et utilisé selon les consignes données, peuvent causer des interférences

nuisibles aux communications radio. Cependant, rien ne peut garantir l'absence d'interférences dans le cadre d'une installation particulière. Si cet appareil est la cause d'interférences nuisibles pour la réception des signaux de radio ou de télévision, ce qui peut être décelé en fermant l'équipement, puis en le remettant en fonction, l'utilisateur pourrait essayer de corriger la situation en prenant les mesures suivantes:

- Réorienter ou déplacer l'antenne de réception.
- Augmenter la distance entre l'équipement et le récepteur.
- Brancher l'équipement sur un autre circuit que celui utilisé par le récepteur.
- Demander l'aide du marchand ou d'un technicien chevronné en radio/télévision.
- **O** Toutes modifications n'ayant pas recu l'approbation des services compétents en matière de conformité est susceptible d'interdire à l'utilisateur l'usage du présent équipement.

N'utiliser que des câbles RF armés pour les connections avec des ordinateurs ou périphériques.

CET APPAREIL NUMERIQUE DE LA CLASSE B RESPECTE TOUTES LES EXIGENCES DU REGLEMENT SUR LE MATERIEL BROUILLEUR DU CANADA.

# EN 55022 Compliance (Czech Republic Only)

This device belongs to category B devices as described in EN 55022, unless it is specifically stated that it is a Class A device on the specification label. The following applies to<br>devices in Class A device on the specification label. The following applies to<br>devices in Class A of EN 55022 (radius of protect device is obliged to take all steps necessary to remove sources of interference to telecommunication or other devices.

Pokud není na tvoovém štítku počítače uvedeno, že spadá do do třídy A podle EN 55022. s pada automaticky do třídy B podlebo úvodeno, ze specie úo do urby A podle civ obozz.<br>spadá automaticky do třídy B podle EN 55022. Pro zařízení zařazená do třídy A (chranné<br>pásmo 30m) podle EN 55022 olatí následulící. Doi jiných zařízení je uživatel povinnen provést taková opatřaní, aby rušení odstranil.

# Polish Center for Testing and Certification Notice

The equipment should draw power from a socket with an attached protection circuit (a three-prong socket). All equipment that works together (computer, monitor, printer, and so on) should have the same power supply source.

The phasing conductor of the room's electrical installation should have a reserve short-circuit protection device in the form of a fuse with a nominal value no larger than 16 amperes (A).

To completely switch off the equipment, the power supply cable must be removed from the power supply socket, which should be located near the equipment and easily accessible.

A protection mark "B" confirms that the equipment is in compliance with the protection usage requirements of standards PN-93/T-42107 and PN-89/E-06251.

#### Wymagania Polskiego Centrum Badań i Certyfikacji

Urządzenie powinno być zasilane z gniazda z przyłączonym obwodem ochronnym (gniazdo z<br>kolkiem). Współpracujące ze sobą urządzenia (komputer, monitor, drukarka) powinny być zasilane<br>z tego samego źródła.

Instalacja elektryczna pomieszczenia powinna zawierać w przewodzie fazowym rezerwową ochronę<br>przed zwarciami, w postaci bezpiecznika o wartości znamionowej nie większej niż 16A (amperów). .<br>W celu całkowitego wyłaczenia urządzenia z sieci zasilania, należy wyjąć wtyczkę kabla<br>zasilającego z gniazdka, które powinno znajdować się w pobliżu urządzenia i być łatwo dostępne. Znak bezpieczeństwa "B" potwierdza zgodność urządzenia z wymaganiami bezpieczeństwa użytkowania zawartymi w PN-93/T-42107 i PN-89/E-06251.

#### Pozostałe instrukcje bezpieczeństwa

- Nie należy używać wtyczek adapterowych lub usuwać kołka obwodu ochronnego z wtyczki. Jeżeli konieczne jest użycie przedłużacza to należy użyć przedłużacza 3-żyłowego z prawidłowo połączonym przewodem ochronnym.
- prawiatowo potączonym przewoacen ocnromym.<br>System komputerowy należy zabezpieczyć przez nagłymi, chwilowymi wzrostami lub spadkami napięcia, używając eliminatora przepięć, urządzenia dopasowującego lub<br>bezzakłoceniowego źr
- · Należy upewnić się, aby nic nie leżało na kablach systemu komputerowego, oraz aby kable nie były umieszczone w miejscu, gdzie można byłoby na nie nadeptywać lub potykać się o nie.
- · Nie należy rozlewać napojów ani innych płynów na system komputerowy.
- $\bullet$  Nie należy wpychać żadnych przedmiotów do otworów systemu komputerowego, gdyż może to spowodować pożar lub porażenie prądem, poprzez zwarcie elementów wewnętrznych.
- to spowoawane pozar tun porazenie prądem, poprzez zwarcie estementow wewnętrznych.<br>• System komputerowy powinien znajdować się z dala od grzejników i źródeł cicpla. Ponadto, nie nieży blokować otworów wentylacyjnych. Należ

# North Europe (Nordic Countries) Information

# Placering/Ventilation

# VARNING:

FÖRSÄKRA DIG OM ATT HUVUDBRYTARE OCH UTTAG ÄR LÄTÅTKOMLIGA, NÄR DU STÄLLER DIN UTRUSTNING PÅPLATS.

Placering/Ventilation

# ADVARSEL:

SØRG VED PLACERINGEN FOR, AT NETLEDNINGENS STIK OG STIKKONTAKT ER NEMT TILGÆNGELIGE.

Paikka/Ilmankierto

# VAROITUS:

SIJOITA LAITE SITEN, ETTÄ VERKKOJOHTO VOIDAAN TARVITTAESSA HELPOSTI IRROTTAA PISTORASIASTA.

# Plassering/Ventilasjon

# ADVARSEL:

NÅR DETTE UTSTYRET PLASSERES, MÅ DU PASSE PÅ AT KONTAKTENE FOR STØMTILFØRSEL ER LETTE Å NÅ.

# Ergonomie Hinweis (nur Deutschland)

Der von uns gelieferte Farbmonitor entspricht den in der "Verordnung über den Schutz vor Schäden durch Röntgenstrahlen" festgelegten Vorschriften.

Auf der Rückwand des Gerätes befindet sich ein Aufkleber, der auf die Unbedenklichkeit der Inbetriebnahme hinweist, da die Vorschriften über die Bauart von Störstrahlern nach Anlage III ¤ 5 Abs. 4 der Röntgenverordnung erfüllt sind.

Damit Ihr Monitor immer den in der Zulassung geforderten Werten entspricht, ist darauf zu achten, daß

- 1. Reparaturen nur durch Fachpersonal durchgeführt werden.
- 2. nur original-Ersatzteile verwendet werden.
- 3. bei Ersatz der Bildröhre nur eine bauartgleiche eingebaut wird.

Aus ergonomischen Gründen wird empfohlen, die Grundfarben Blau und Rot nicht auf dunklem Untergrund zu verwenden (schlechte Lesbarkeit und erhöhte Augenbelastung bei zu geringem Zeichenkontrast wären die Folge). Der arbeitsplatzbezogene Schalldruckpegel nach DIN 45 635 beträgt 70dB (A) oder weniger.

**AN** ACHTUNG: BEIM AUFSTELLEN DIESES GERÄTES DARAUF ACHTEN, DAß NETZSTECKER UND NETZKABELANSCHLUß LEICHT ZUGÄNGLICH SIND.

# China RoHS

The People's Republic of China released a regulation called "Management Methods for Controlling Pollution by Electronic Information Products" or commonly referred to as China RoHS. All products produced and sold for China market have to meet China RoHS request.

中国电子信息产品污染控制标识要求(中国 RoHS法规标示要求)产品中有毒有害物质或 元素的名称及含量

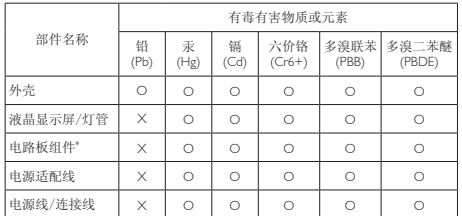

\*: 电路板组件包括印刷电路板及其构成的零部件,如电阻、电容、集成电 路、连接器等。

O: 表示该有毒有害物质在该部件所有均质材料中的含量均在《电子信息产品 中有毒有害物质的限量要求标准》规定的限量要求以下。

X: 表示该有毒有害物质至少在该部件的某一均质材料中的含量超出《电子信<br> 息产品中有毒有害物质的限量要求标准》规定的限量要求;<br>"X"的部件,符合欧盟RoHS法规要求(属于豁免的部分)。

### Restriction on Hazardous Substances statement (India)

This product complies with the "India E-waste Rule 2011" and prohibits use of lead, mercury, hexavalent chromium, polybrominated biphenyls or polybrominated diphenyl ethers in concentrations exceeding 0.1 weight % and 0.01 weight % for cadmium, except for the exemptions set in Schedule 2 of the Rule.

# E-Waste Declaration for India

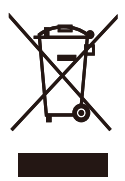

This symbol on the product or on its packaging indicates that this product must not be disposed of with your other household waste. Instead it is your responsibility to dispose of your waste equipment by handing it over to

a designated collection point for the recycling of waste electrical and electronic equipment . The separate collection and recycling of your waste equipment at the time of disposal will help to conserve natural resources and ensure that it is recycled in a manner that protects human health and the environment. For more information about where you can drop off your waste equipment for recycling in India please visit the below web link.

http://www.india.philips.com/about/sustainability/ recycling/index.page

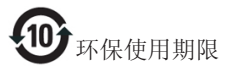

此标识指期限(十年),电子信息产品中含有 的有毒有害物质或元素在正常使用的条件 下不会发生外泄或突变,电子信息产品用户 使用该电子信息产品不会对环境造成严重 污染或对其人身、财产造成严重损害的期 限。

#### 中国能源效率标识

#### 根据中国大陆《能源效率标识管理办法》本显示器符合以下要求:

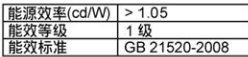

详细有关信息请查阅中国能效标识网: http://www.energylabel.gov.cn/

《废弃电器电子产品回收处理管理条例》 提示性说明

为了更好地关爱及保护地球,当用户不再 需要此产品或产品寿命终止时,请遵守国 家废弃电器电子产品回收处理相关法律法 规,将其交给当地具有国家认可的回收处 理资质的厂商进行回收处理。

# Information for U.K. only

# WARNING - THIS APPLIANCE MUST BE EARTHED.

### Important:

This apparatus is supplied with an approved moulded 13A plug. To change a fuse in this type of plug proceed as follows:

- 1. Remove fuse cover and fuse.
- 2. Fit new fuse which should be a BS 1362 5A,A.S.T.A. or BSI approved type.
- 3. Retit the fuse cover.

If the fitted plug is not suitable for your socket outlets, it should be cut off and an appropriate 3-pin plug fitted in its place.

If the mains plug contains a fuse, this should have a value of 5A. If a plug without a fuse is used, the fuse at the distribution board should not be greater than 5A.

NOTE: The severed plug must be destroyed to avoid a possible shock hazard should it be inserted into a 13A socket elsewhere.

- 1. The GREEN&YELLOW wire must be connected to the terminal in the plug which is marked with the letter "E" or by the Earth symbol or coloured GREEN or GREEN&YELLOW.
- 2. The BLUE wire must be connected to the terminal which is marked with the letter "N" or coloured BLACK.
- 3. The BROWN wire must be connected to the terminal which is marked with the letter "L" or coloured RED.

Before replacing the plug cover, make certain that the cord grip is clamped over the sheath of the lead - not simply over the three wires.

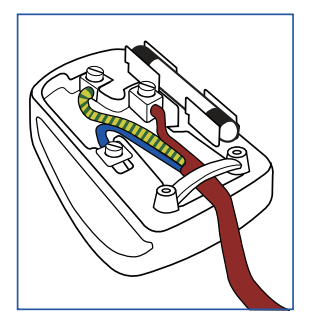

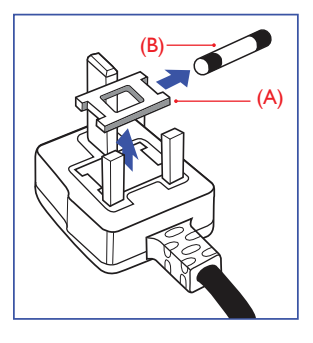

# How to connect a plug

The wires in the mains lead are coloured in accordance with the following code:

BLUE -"NEUTRAL"("N") BROWN -"LIVE"("L")

```
GREEN&YELLOW -"EARTH"("E")
```
# 9. Zákaznícka služba a záruka

# 9.1 Zásady spoločnosti Philips pre chybné obrazové body plochých monitorov

Spoločnosť Philips sa usiluje dodávať najkvalitnejšie výrobky. Používame niektoré z najpokrokovejších výrobných procesov v tomto odvetví a najprísnejšie postupy kontroly kvality. Avšak poruchy obrazových bodov a podskupín obrazových bodov TFT monitorov sú niekedy neodvrátiteľné. Žiadny výrobca nie je schopný zaručiť, aby všetky obrazovky boli vyrobené bez porúch obrazových bodov, ale spoločnosť Philips garantuje, že každý monitor s neprijateľným počtom porúch bude v rámci záruky opravený alebo vymenený za nový. Toto oznámenie vysvetľuje rôzne druhy porúch obrazových bodov a definuje prijateľné hladiny pre každý druh. Za účelom oprávnenia na opravu alebo výmenu v rámci záruky, musí počet poruchových obrazových bodov na paneli TFT monitora prekročiť tieto akceptovateľné úrovne. Napríklad, na monitore nemôže byť poruchových viac ako 0,0004 % podskupín obrazových bodov. Okrem toho, spoločnosť Philips stanovuje dokonca vyššie kvalitatívne normy pre určité druhy alebo kombinácie porúch obrazových bodov, ktoré sú zreteľnejšie ako ostatné. Tieto pravidlá majú celosvetovú platnosť.

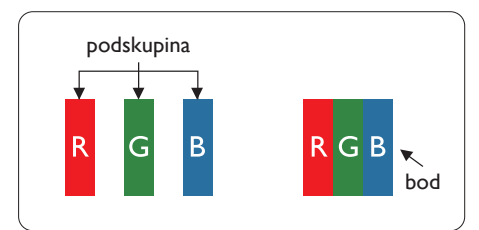

# Obrazové body a podskupiny obrazových bodov

Obrazový bod, alebo obrazový element, sa skladá z troch podskupín obrazového bodu v primárnych farbách - červená, zelená a modrá. Množstvo obrazových bodov spolu vytvára obraz. Keď sú všetky podskupiny obrazového bodu rozsvietené, tri farebné obrazové body spolu sa javia ako biely obrazový bod. Keď sú všetky podskupiny obrazového bodu nerozsvietené, tri farebné obrazové body spolu sa javia ako čierny obrazový

bod. Iné kombinácie rozsvietených a nerozsvietených podskupín sa javia ako jeden obrazový bod inej farby.

# Druhy porúch obrazových bodov

Poruchy obrazových bodov a ich podskupín sa zobrazujú na obrazovke rôznymi spôsobmi. Existujú dva druhy porúch obrazových bodov a mnoho druhov porúch podskupín obrazových bodov v rámci každého druhu.

# Poruchy svetlého bodu

Poruchy svetlého bodu nastanú ak obrazové body alebo podskupiny sú stále rozsvietené alebo "zapnuté". Svetlý bod je podskupina obrazového bodu, ktorá zostáva svietiť na obrazovke, keď monitor zobrazuje tmavý podklad. Toto sú druhy porúch svetlého bodu.

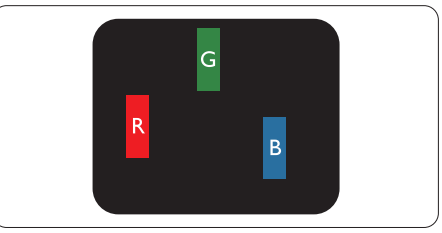

Jedna rozžiarená podskupina obrazového bodu červená, zelená alebo modrá.

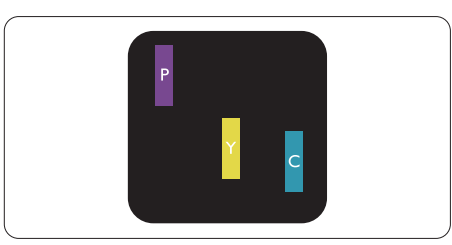

Dve susediace žiariace podskupiny:

- Červená + Modrá = Purpurová
- $\check{\mathcal{C}}$ ervená + Zelená = Žltá
- Zelená + Modrá = Azúrová (Bledomodrá)

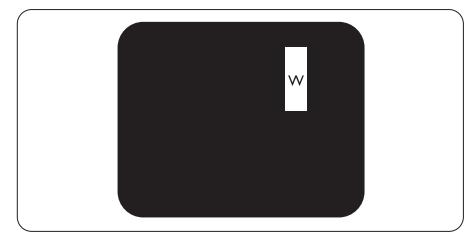

Tri susediace žiariace podskupiny (jeden biely obrazový bod).

# Poznámka

Červený alebo modrý svetlý bod je o viac ako 50 percent jasnejší ako susediace body; zelený svetlý bod je o 30 percent jasnejší ako susediace body.

# Poruchy čierneho bodu

Poruchy čierneho bodu nastanú ak obrazové body alebo podskupiny sú stále tmavé alebo "vypnuté". Tmavý bod je podskupina obrazového bodu, ktorá nezostáva svietiť na obrazovke, keď monitor zobrazuje svetlý podklad. Toto sú druhy porúch čierneho bodu.

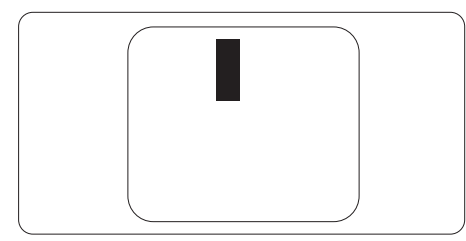

# Blízkosť porúch obrazových bodov

Pretože poruchy obrazových bodov a ich podskupín rovnakého druhu, ktoré sú v tesnej blízkosti môžu byť nápadné, spoločnosť Philips tiež definuje tolerancie pre blízkosť porúch obrazových bodov.

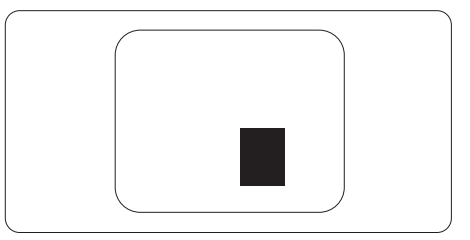

# Tolerancie pre poruchové obrazové body

Za účelom oprávnenia na opravu alebo výmenu v rámci záruky v dôsledku porúch obrazových bodov musí počet poruchových obrazových bodov alebo ich podskupín na paneli TFT monitora prekročiť tolerancie uvedené v nasledujúcich tabuľkách.

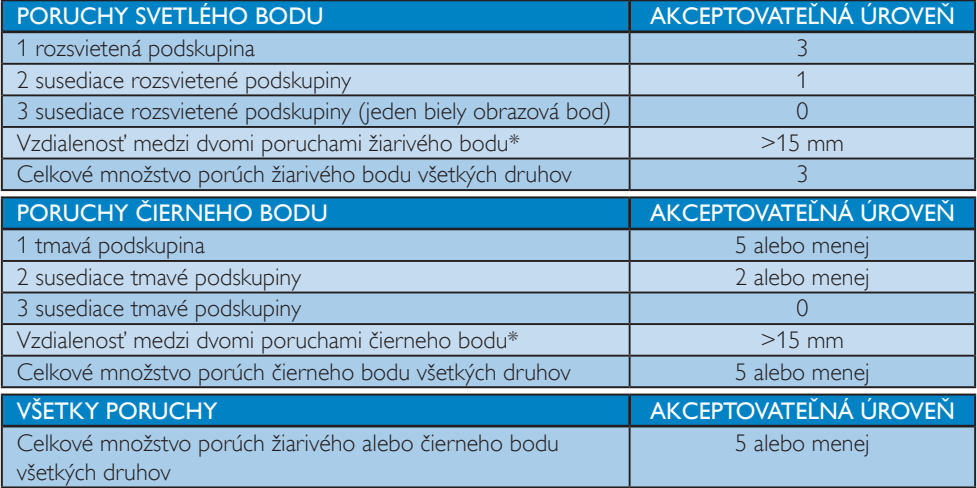

# Poznámka

- 1. 1 alebo 2 susediace poruchy podskupín = 1 porucha
- 2. Tento monitor vyhovuje norme ISO9241-307 (ISO9241-307: Požiadavky na ergonomiku, metódy analýzy a testovania zhody pre elektronické zobrazovacie displeje)
- 3. Norma ISO9241-307 je nástupcom predtým známej normy ISO13406, ktorej platnosť sa skončila na základe rozhodnutia Medzinárodnej organizácie pre normalizáciu (ISO) dňa: 2008-11-13.

# 9.2 Zákaznícka služba a záruka

Podrobnosti o záručnom krytí a požiadavkách na ďalšiu podporu platné vo vašom regióne nájdete na stránke www.philips.com/support. Môžete kontaktovať aj miestne Centrum starostlivosti o zákazníkov spoločnosti Philips na dolu uvedenom čísle.

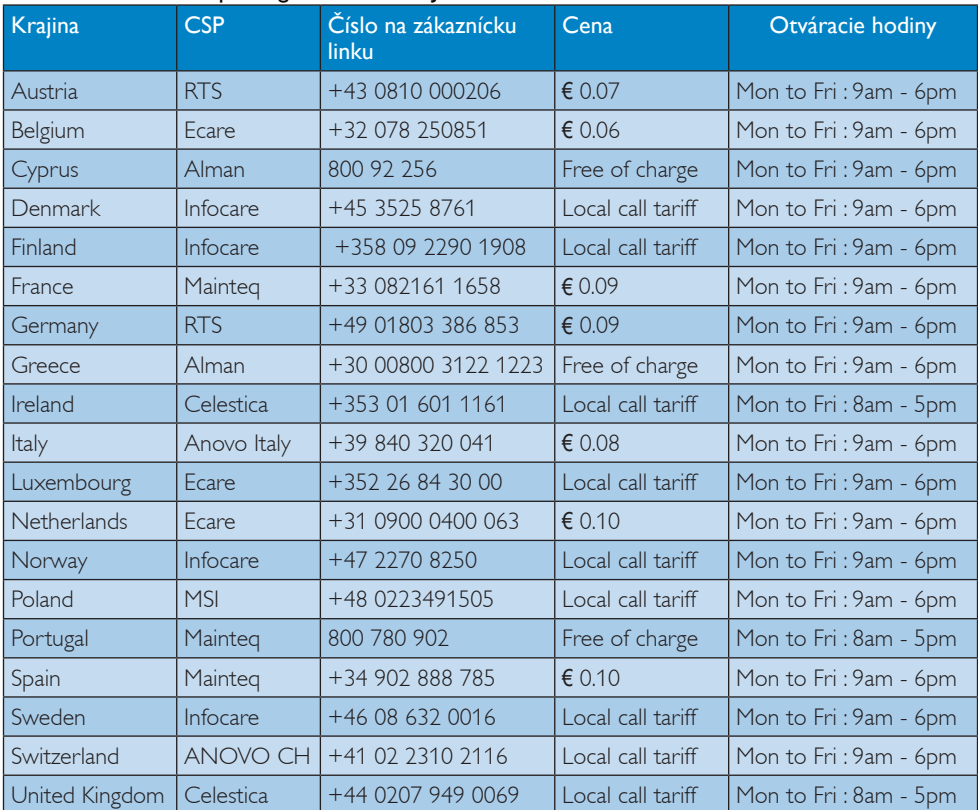

# Kontaktné informácie pre región ZÁPADNEJ EURÓPY:

# Kontaktné informácie pre Čínu:

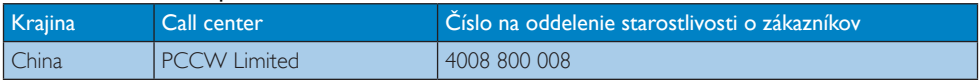

# Kontaktné informácie pre SEVERNÚ AMERIKU:

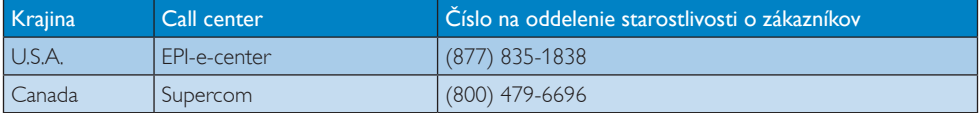

# 9. Zákaznícka služba a záruka

# Kontaktné informácie pre región STREDNEJ AVÝCHODNEJ EURÓPY:

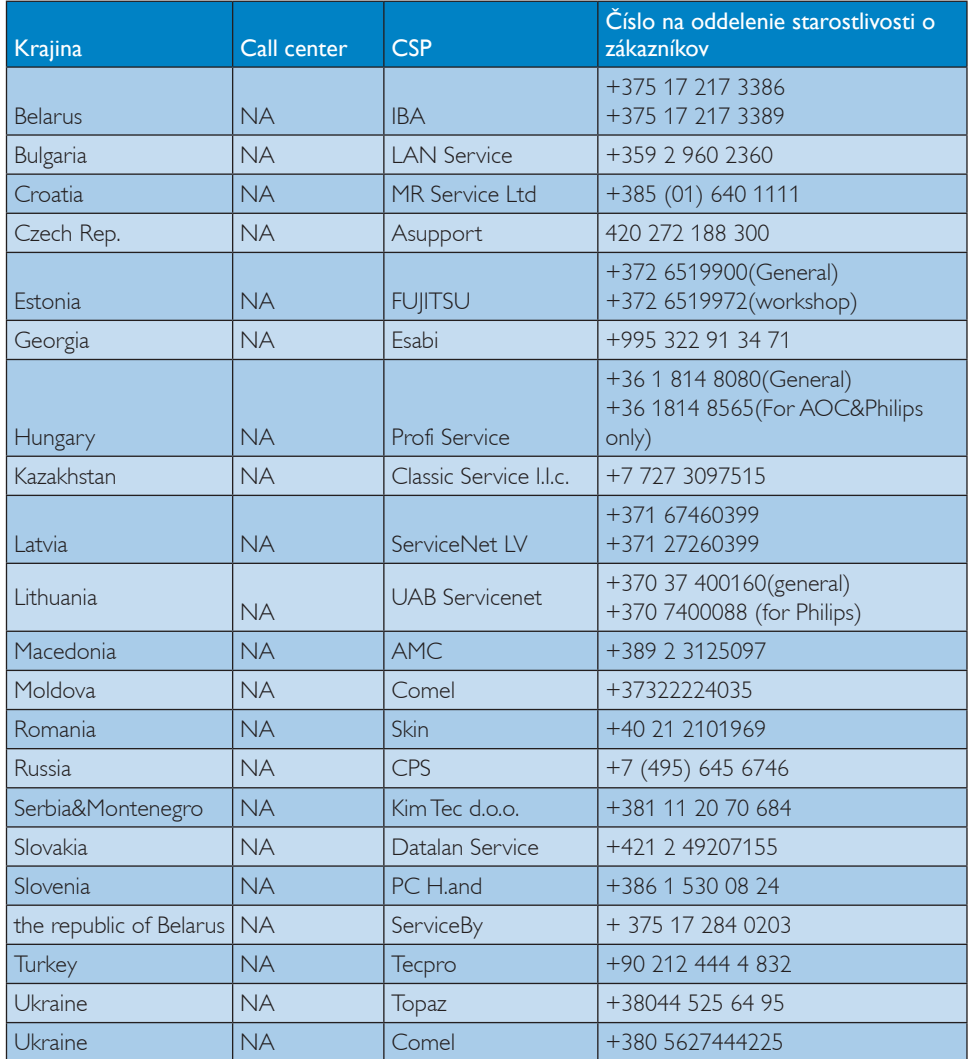

# Kontaktné informácie pre región LATINSKEJ AMERIKY:

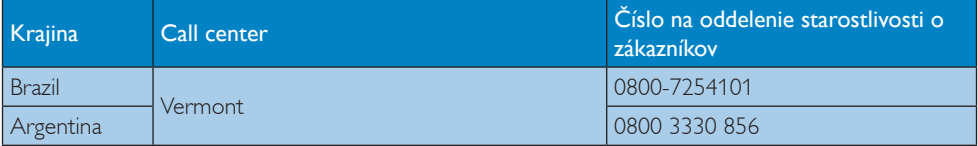

# Kontaktné informácie pre región APMEA:

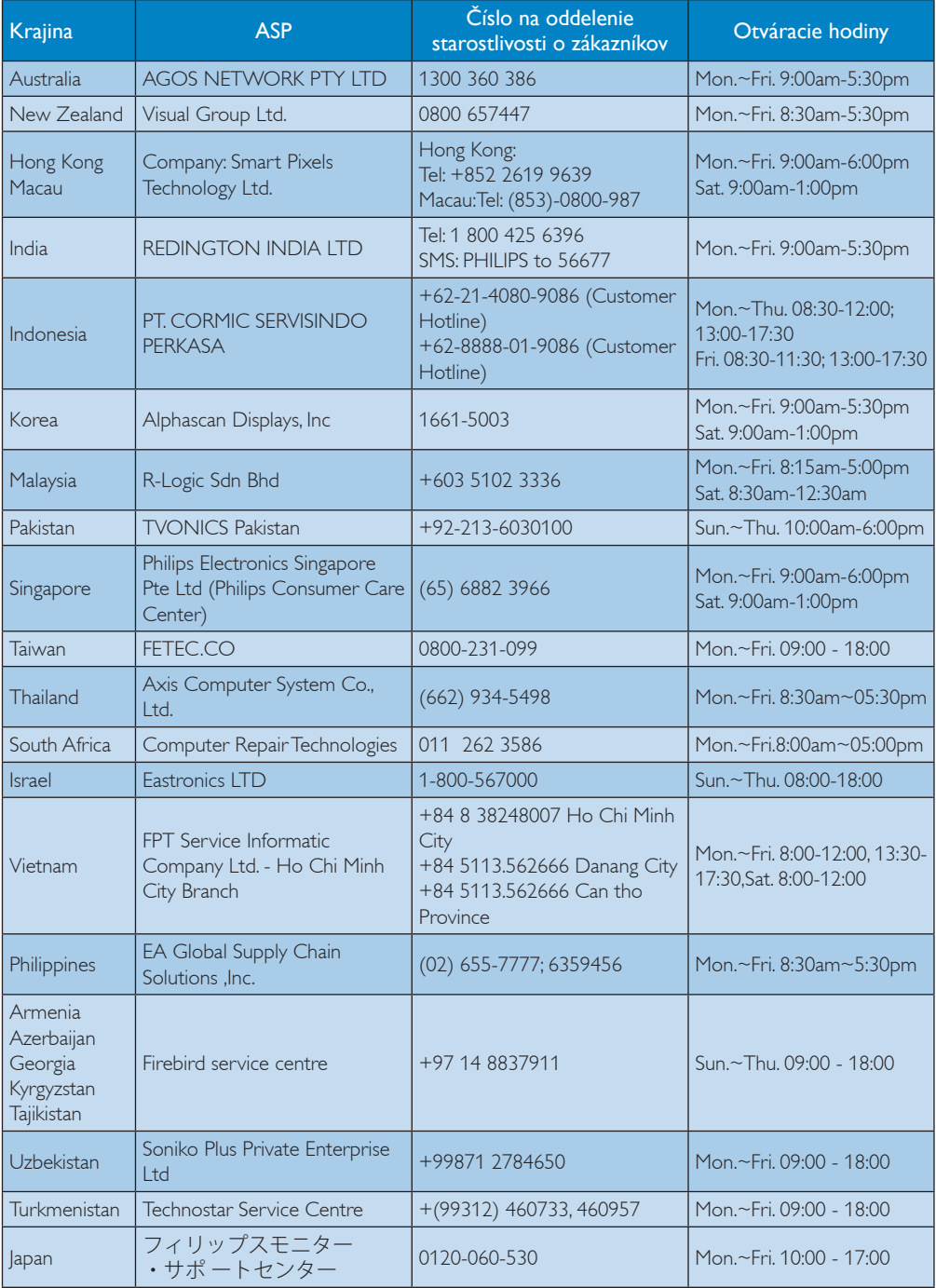

# 10. Riešenie problémov a často kladené otázky

# 10.1Riešenie problémov

Táto stránka pojednáva o problémoch, ktoré môže vyriešiť svojpomocne používateľ. Ak problém aj naďalej pretrváva po tom, ako ste vyskúšali tieto riešenia, kontaktujte zástupcu zákazníckeho centra spoločnosti Philips.

# **1** Bežné problémy

#### Žiadny obraz (Nerozsvietil sa LED indikátor napájania)

- Uistite sa, že je sieťový kábel zapojený do sieťovej zásuvky a do zadnej časti monitora.
- Najprv sa uistite, že je tlačidlo napájania na prednej časti monitora vo vypnutej polohe Vyp. a potom ho stlačte do zapnutej polohy Zap..

#### Žiadny obraz (LED indikátor napájania bliká bielou farbou)

- Presvedčte sa, či je zapnutý počítač.
- Presvedčte sa, či je kábel na prívod signálu pripojený k počítaču správnym spôsobom.
- Skontrolujte, či kábel monitora nemá na strane pripojenia žiadne ohnuté kolíky. Ak áno, kábel opravte, alebo ho vymeňte.
- Je možné, že sa do činnosti uviedla funkcia úspory energie.

### Hlásenie na obrazovke

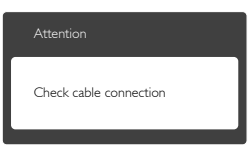

- Presvedčte sa, či je kábel monitora pripojený k počítaču správnym spôsobom. (Pozrite si aj Stručný návod na obsluhu).
- Skontrolujte, či kábel monitora nemá ohnuté kolíky.
- Presvedčte sa, či je zapnutý počítač.

# Tlačidlo AUTO (AUTOMATICKÁ) nefunguje

• Automatická funkcia sa vzťahuje iba na režim VGA-Analog (Analógového VGA) signálu. Pokiaľ nie je výsledok uspokojujúci, pomocou ponuky OSD môžete vykonať manuálne nastavenia.

# **e** Poznámka

Auto (Automatická) funkcia sa na režim DVI-Digital (Digitálneho DVI) signálu nevzťahuje, pretože pre tento režim nie je potrebná.

#### Viditeľné znaky dymu alebo iskier

- Nevykonávajte žiadny z krokov riešenia problémov.
- Kvôli bezpečnosti odpojte okamžite monitor od sieťového zdroja napájania.
- Okamžite sa spojte so zástupcom zákazníckeho servisu spoločnosti Philips.

# 2 Problémy so zobrazovaním

# Obraz sa nenachádza v strede

- Pomocou funkcie "Auto (Automaticky)" v rámci hlavných ovládacích prvkov OSD nastavte polohu obrazu.
- Polohu obrazu nastavte pomocou položky Phase/Clock (Fáza/synchronizácia) v ponuke Setup (Nastavenie) v rámci hlavných ovládacích prvkov zobrazenia na obrazovke (OSD). Je aktívna iba v režime VGA.

# Obraz na obrazovke sa chveje

Skontrolujte, či je kábel na prívod signálu správne a bezpečne pripojený ku grafickej karte alebo k počítaču.

# Objavuje sa kmitanie vo vertikálnom smere

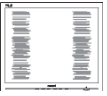

- Pomocou funkcie "Auto (Automaticky)" v rámci hlavných ovládacích prvkov OSD nastavte obrazu.
- Vertikálne pruhy odstránite pomocou položky Phase/Clock (Fáza/synchronizácia) v ponuke Setup (Nastavenie) v rámci hlavných ovládacích prvkov zobrazenia na obrazovke (OSD). Je aktívna iba v režime VGA.

#### Objavuje sa kmitanie v horizontálnom smere.

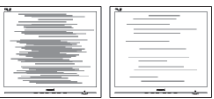

Pomocou funkcie "Auto (Automaticky)" v rámci hlavných ovládacích prvkov OSD nastavte obrazu.

• Vertikálne pruhy odstránite pomocou položky Phase/Clock (Fáza/synchronizácia) v ponuke Setup (Nastavenie) v rámci hlavných ovládacích prvkov zobrazenia na obrazovke (OSD). Je aktívna iba v režime VGA.

# Obraz sa javí rozmazaný,nejasný alebo príliš tmavý.

• Pomocou zobrazenia na obrazovke nastavte kontrast a jas.

# Po vypnutí napájania zostáva "doznievajúci obraz", "vpálený obraz" alebo "duchovia".

- Neprerušené dlhodobé zobrazenie nepohybujúcich sa alebo statických obrázkov môže na vašej obrazovke spôsobiť "vpálenie obrazu", ktoré je známe aj ako "paobraz" alebo ..zobrazenie duchov". ..Vpálenie obrazu". "paobraz" alebo "zobrazenie duchov" predstavujú dobre známy jav v oblasti technológií LCD panelov. Vo väčšine prípadov "vpálenie obrazu", "paobraz" alebo "zobrazenie duchov" postupne po vypnutí monitora zmizne.
- Ak mienite nechať monitor bez dozoru, vždy spustite pohybujúci sa šetrič obrazovky.
- Vždy aktivujte aplikáciu pravidelnej obnovy obrazovky v prípade, že sa na LCD monitore bude zobrazovať nemenný statický obsah.
- Opomenutie aktivovať šetrič obrazovky alebo aplikáciu na pravidelné obnovovanie obrazovky môže mať za následok vážne "vypálenie obrazu", vznik "paobrazu" alebo "zobrazenie duchov", pričom tieto príznaky nezmiznú a nedajú sa opraviť. Na vyššie uvedené poškodenie sa vaša záruka nevzťahuje.

# Obraz sa javí skreslený.Text je neostrý alebo rozmazaný.

• Rozlíšenie zobrazenia počítača nastavte na rovnaký režim ako je odporúčané prirodzené rozlíšenie obrazovky monitora.

# Na obrazovke sa objavujú zelené, červené, modré, tmavé a biele body

• Zotrvávajúce body sú normálnou vlastnosťou tekutých kryštálov používaných v rámci dnešných technológií. Viac podrobností nájdete v časti týkajúcej sa zásad ohľadne obrazových bodov.

# Svetlo "indikátora napájania" je príliš silné a ruší ma.

Svetlo "indikátora napájania" je možné nastaviť pomocou položky Nastavenie LED indikátora napájania v rámci hlavných ovládacích prvkov OSD.

Ak potrebujete ďalšiu pomoc, pozrite si zoznam spotrebiteľských informačných centier a kontaktujte zástupcu zákazníckeho centra spoločnosti Philips.

# 10.2Displej s USB dokom – často kladené otázky

# Otázka 1: Operačný systém v mojom prenosnom počítači nerozpozná môj monitor.

### Odpoveď:

- Uistite sa, že ste nainštalovali ovládač/ softvér dodaný k vášmu monitoru.
- Najnovšiu verziu ovládača "Displaylink" s môžete stiahnuť z lokality http://www. displaylink.com/support/downloads.php
- Svoj prenosný počítač budete musieť reštartovať, aby sa USB monitor správne rozpoznal.

# Otázka 2. Prečo počas používania tohto displeja nevidím obrázky DOS alebo BIOS?

Odpoveď: Obrázky DOS alebo BIOS uvidíte pri pripojení VGA kábla.

# Otázka 3. Môj monitor sa nespustí, keď je pripojený do môjho štandardného samostatného stolného počítača/Na pracovnej ploche počítača nič nevidím.

Odpoveď: Tento USB monitor zatiaľ nie je navrhnutý tak, aby fungoval v systéme DOS. To znamená, že sa musí používať ako "druhý displej", preto sa musí pripájať do prenosného počítača, ktorý má trvalo zapojený primárny displej. Toto je z dôvodu, že USB monitor zobrazuje obrázky len vtedy, keď sa zobrazí prihlasovacia obrazovka Windows, pretože len vtedy systém rozpozná monitor.

# Otázka 4. Môžem použiť USB 2.0 na pripojenie displeja s USB dokovaním?

Odpoveď: Kvôli lepšej účinnosti odporúčame použiť USB3.0; kábel USB2.0 funguje taktiež.

# 10.3Často kladené otázky ohľadne systému SmartControl Premium

#### Otázka 1: Zmením monitor pre PC na iný a systém SmartControl Premium sa stane nepoužiteľným; čo mám robiť?

Odpoveď: Reštartujte počítač a zistite, či funkcia SmartControl Premium funguje. Inak bude potrebné odstrániť a znovu nainštalovať systém SmartControl Premium, aby sa zaistilo, že je nainštalovaný správny ovládač.

### Otázka 2. Systém SmartControl Premium fungoval predtým dobre, ale už nefunguje. Čo mám robiť?

- Odpoveď: Ak sa vykonali nasledujúce úkony, je možné, že bude potrebné znovu nainštalovať ovládač monitora.
- Výmena adaptéra obrazovej grafiky za iný
- Aktualizácia obrazového ovládača
- Úkony na operačnom systéme, napr. inštalácia servisného balíka alebo záplaty
- Spustenie aktualizácie systému Windows a aktualizovaného ovládača monitora a/alebo obrazového ovládača
- Systém Windows sa zaviedol s vypnutým alebo odpojeným monitorom.
- Ak sa to chcete dozvedieť, kliknite prosím pravým tlačidlom myši na My Computer (Môj počítač) a kliknite na Properties (Vlastnosti) -> Hardware (Hardvér) -> Device Manager (Správca zariadení).
- Ak uvidíte "Plug and Play Monitor (Monitor Zapoj a hraj) pod ikonou Monitor. Jednoducho systém SmartControl Premium odinštalujte a znovu ho nainštalujte.
- Otázka 3. Po inštalácii systému SmartControl Premium a po kliknutí na kartu SmartControl Premium sa nič nezobrazí, alebo sa zjaví chybová správa; čo sa stalo?
- Odpoveď: Dôvodom môže byť, že vaša grafická karta nie je kompatibilná so systémom SmartControl Premium. Ak je váš adaptér obrazovej grafiky jedným z vyššie uvedených, pokúste sa prevziať najnovší ovládač adaptéra obrazovej grafiky z webovej stránky zodpovedajúcej spoločnosti. Nainštalujte ovládač. Jednoducho odstráňte

systém SmartControl Premium a znovu ho nainštalujte.

Ak nefunguje, tak je nám ľúto, ale adaptér obrazovej grafiky nie je podporovaný. Navštívte internetovú stránku spoločnosti Philips a skontrolujte dostupnosť aktualizovaného ovládača pre systém SmartControl Premium.

- Otázka 4. Keď kliknem na položku Product Information (Informácie o výrobku), zobrazia sa len čiastkové informácie. Čo sa stalo?
- Odpoveď: Dôvodom môže byť, že ovládač vašej grafickej karty nie je najnovšej verzie, ktorá plne podporuje rozhranie DDC/ CI. Pokúste sa prosím prevziať najnovší ovládač adaptéra obrazovej grafiky z webovej stránky zodpovedajúcej spoločnosti. Nainštalujte ovládač. Jednoducho odstráňte systém SmartControl Premium a znovu ho nainštalujte.

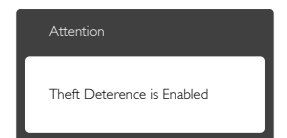

Otázka 5. Zabudol som svoje osobné identifikačné číslo PIN potrebné pre funkciu Theft Deterrence (Ochrana proti odcudzeniu). Čo môžem urobiť?

Odpoveď: Servisné stredisko Philips má právo požadovať legitímnu identifikáciu a autorizáciu s cieľom ustanoviť vlastnícke práva k monitoru.

# 10.4Všeobecné časté otázky

- Otázka 1: Čo mám urobiť, keď sa po nainštalovaní monitora zobrazí na obrazovke hlásenie "Cannot display this video mode" ("Nie je možné zobraziť tento režim obrazu")?
- Odpoveď: Odporúčané rozlíšenie pre tento monitor: 1920 x 1080 pri 60 Hz.
- Odpojte všetky káble a potom pripojte počítač k monitoru, ktorý sa používal predtým.

- V menu Start (Štart) systému Windows zvoľte položku Settings/Control Panel (Nastavenie/ Ovládací panel). V okne ovládacieho panela zvoľte ikonu Display (Obrazovka). Na ovládacom paneli Display (Obrazovka) zvoľte záložku "Settings" (Nastavenie). V rámci karty nastavenia v rámčeku s názvom "Desktop Area (Veľkosť pracovnej plochy)" posuňte bežec na hodnotu 1920 x 1080 pixlov.
- Otvorte položku "Advanced Properties" (Rozšírené vlastnosti) a v záložke Monitor nastavte položku Refresh Rate (Frekvencia obnovovania obrazovky) na hodnotu 60 Hz a potom kliknite na OK.
- Reštartujte svoj počítač a zopakujte kroky 2 a 3, aby ste si overili, či je PC nastavený na rozlíšenie 1920 x 1080 pri 60 Hz.
- Vypnite počítač, odpojte starý monitor a znovu zapojte svoj LCD monitor Philips.
- Zapnite monitor a potom počítač.

# Otázka 2: Aká je odporúčaná frekvencia obnovovania pre LCD monitor?

- Odpoveď: Odporúčaná frekvencia obnovovania pri LCD monitoroch je 60 Hz. V prípade akéhokoľvek rušenia na obrazovke môžete nastaviť až 75 Hz a uvidíte, či sa rušenie odstráni.
- Otázka 3: Aké sú to súbory s príponou .inf a .icm na CD-ROM disku? Akým spôsobom je možné nainštalovať tieto ovládače (.inf a .icm)?
- Odpoveď: Sú to súbory ovládačov vášho monitora. Ovládače nainštalujte podľa pokynov v príručke používateľa. Pri prvej inštalácii monitora si váš počítač môže vyžiadať ovládače monitora (súbory s príponou .inf a .icm) alebo disk s ovládačom. Podľa príslušných pokynov vložte sprievodný CD-ROM disk dodaný v tomto balíku. Ovládače monitora (súbory s príponou .inf a .icm) sa nainštalujú automaticky.

### Otázka 4: Akým spôsobom sa dá nastaviť rozlíšenie?

Odpoveď: Vaša video karta/ovládač grafického zobrazenia a monitor spoločne určia dostupné rozlíšenia. Požadované rozlíšenie je možné zvoliť v položke Control Panel (Ovládací panel) systému Windows® pomocou "Display Properties" ("Vlastnosti zobrazenia").

### Otázka 5: Čo sa stane, keď si nebudem vedieť dať rady pri nastavovaní monitora pomocou OSD?

Odpoveď: lednoducho stlačte tlačidlo OKa potom zvoľte možnosť "Reset" (Resetovať), aby sa vyvolali všetky pôvodné nastavenia z výroby.

#### Otázka 6: Je LCD obrazovka odolná voči poškriabaniu?

Odpoveď: Vo všeobecnosti sa odporúča, aby nebol povrch panela vystavený nadmernému pôsobeniu nárazov a aby sa chránil pred ostrými alebo tupými predmetmi. Pri manipulácii s monitorom zabezpečte, aby sa na stranu s povrchom panela nevyvíjal žiadny tlak a aby naň nepôsobila žiadna sila. Mohlo by to mať vplyv na záručné podmienky.

# Otázka 7: Ako by sa mal čistiť LCD povrch?

Odpoveď: Pri bežnom čistení použite čistú, mäkkú tkaninu. Pri dôkladnom čistení použite izopropylalkohol. Nepoužívajte iné rozpúšťadlá, ako sú napr. etylalkohol, etanol, acetón, hexán, atď.

### Otázka 8: Je možné zmeniť nastavenie farieb monitora?

- Odpoveď: Áno, je možné zmeniť nastavenie farieb prostredníctvom ovládania zobrazenia na obrazovke (OSD) podľa nasledujúceho postupu:
- Stlačením "OK" sa vám zobrazí ponuka pre OSD (Zobrazenie na obrazovke)
- Stlačte "Down Arrow (šípku smerom nadol)" a zvoľte možnosť "Color (Farba)"; následne stlačte "OK", čím zadáte nastavenie farieb. Existujú tri dolu uvedené nastavenia farieb.
	- 1. Color Temperature (Teplota farieb): existuje šesť nastavení: 5000K, 6500K, 7500K, 8200K, 9300K a 11500K. Pri nastavení rozsahu na 5000K sa farby zobrazovacieho panela javia ako "teplé, s červeno-bielym farebným odtieňom", pričom pri nastavení 11500K získa teplota farieb "chladný, bielo-modrý odtieň".
	- 2. sRGB: ide o štandardné nastavenie na zaistenie správnej výmeny farieb medzi rôznymi zariadeniami (napr. digitálnymi fotoaparátmi, monitormi, tlačiarňami, skenermi, atď.)

3. User Define (Používateľom definované nastavenie): Používateľ si môže zvoliť svoje požadované nastavenie farieb na základe prispôsobenia červenej, zelenej a modrej farby.

# **O** Poznámka

Meranie farby svetla vyžarovanej predmetom počas jeho zahrievania. Toto meranie sa vyjadruje v rámci absolútnej stupnice (stupňov Kelvina). Nižšie teploty Kelvina, napr. 2004K, sú červené a vyššie teploty, ako napr. 9300K sú modré. Neutrálna teplota je biela, a to pri 6504K.

# Otázka 9: Môžem pripojiť svoj LCD monitor k akémukoľvek PC, pracovnej stanici alebo počítaču Mac?

Odpoveď: Áno. Všetky LCD monitory Philips sú plne kompatibilné so štandardnými PC, počítačmi Mac a pracovnými stanicami. Je možné, že na pripojenie monitora k systému Mac budete potrebovať káblový adaptér. Kontaktujte prosím svojho obchodného zástupcu spoločnosti Philips a vyžiadajte si ďalšie informácie.

# Otázka 10:Majú LCD monitory Philips funkciu Plug-and-Play (Zapoj a hraj)?

Odpoveď: Áno, monitory sú kompatibilné na používanie funkcie Plug-and-Play pre systém Windows 8.1/8/7, Mac OSX

# Otázka 11:Čo je zamŕzanie obrazu, vpálenie obrazu, paobraz alebo duchovia v rámci LCD panelov?

Odpoveď: Neprerušené dlhodobé zobrazenie nepohybujúcich sa alebo statických obrázkov môže na vašej obrazovke spôsobiť "vpálenie obrazu", ktoré je známe aj ako "paobraz" alebo ..zobrazenie duchov". ..Vpálenie obrazu", "paobraz" alebo "zobrazenie duchov" predstavujú dobre známy jav v oblasti technológií LCD panelov. Vo väčšine prípadov "vpálenie obrazu", "paobraz" alebo "zobrazenie duchov" postupne po vypnutí monitora zmizne.

Ak mienite nechať monitor bez dozoru, vždy spustite pohybujúci sa šetrič obrazovky.

Vždy aktivujte aplikáciu pravidelnej obnovy obrazovky v prípade, že sa na LCD monitore bude zobrazovať nemenný statický obsah.

# Výstraha

Opomenutie aktivovať šetrič obrazovky alebo aplikáciu na pravidelné obnovovanie obrazovky môže mať za následok vážne "vypálenie obrazu", vznik "paobrazu" alebo "zobrazenie duchov", pričom tieto príznaky nezmiznú a nedajú sa opraviť. Na vyššie uvedené poškodenie sa vaša záruka nevzťahuje.

#### Otázka 12:Prečo sa na obrazovke nezobrazuje ostrý text, ale sa zobrazujú vrúbkované znaky?

Odpoveď: Váš LCD monitor najlepšie funguje pri prirodzenom rozlíšení 1920 x 1080 pri 60 Hz. Najlepšie zobrazenie dosiahnete pri tomto rozlíšení.

# Otázka 13:

# Ako mám odomknúť alebo zamknúť klávesové skratky?

# Odpoveď:

Ak chcete klávesové skratky odomknúť alebo zamknúť, stlačte a podržte tlačidlo  $\blacksquare$ /  $OK$  po dobu 10 sekúnd. Na obrazovke monitora sa otvorí okno "Attention (Pozor)", ktoré uvádza stav odomknutia alebo zamknutia tak, ako je to znázornené na dolnom obrázku.

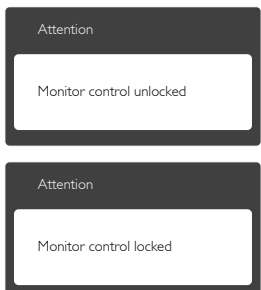

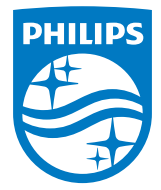

© 2014 Koninklijke Philips N.V.Všetky práva sú vyhradené.

Názov Philips a logo spoločnosti Philips sú registrované ochranné známky spoločnosti Koninklijke Philips N.V. a používajú sa na základe licencie od spoločnosti Koninklijke Philips N.V.

Technické špecifikácie podliehajú zmenám bez predchádzajúceho oznámenia.

Verzia: M4231PQUE1T